# **INSPIRON™**

**KURULUM KILAVUZU**

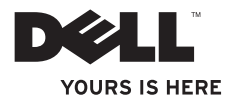

# **INSPIRON™**

#### **KURULUM KILAVUZU**

Tescilli model: W01C serisi Tescilli tip: W01C001; W01C002

### **Not, Dikkat ve Uyarı İşaretleri**

**NOT:** NOT, bilgisayarınızdan daha iyi şekilde yararlanmanızı sağlayan önemli bilgiler verir.

**DİKKAT: Bir DİKKAT ifadesi, donanımda olabilecek hasarları ya da veri kaybını belirtir ve bu sorunun nasıl önleneceğini anlatır.**

**UYARI: UYARI, meydana gelebilecek olası maddi hasar, kişisel yaralanma veya ölüm tehlikesi anlamına gelir.**

Bir Dell™ n Serisi bilgisayar satın aldıysanız, bu belgede yer alan Microsoft® Windows® işletim sistemi başvuruları geçerli değildir.

**Bu belgedeki bilgiler önceden bildirilmeksizin değiştirilebilir.**

#### **© 2011 Dell Inc. Tüm hakları saklıdır.**

\_\_\_\_\_\_\_\_\_\_\_\_\_\_\_\_\_\_

Dell Inc.'nin yazılı izni olmadan bu materyallerin herhangi bir şekilde çoğaltılması kesinlikle yasaktır.

Bu metinde kullanılan ticari markalar: Dell, DELL logo, YOURS IS HERE, Inspiron, Solution Station ve DellConnect Dell Inc.'nin ticari markalarıdır; Intel ve Centrino, Intel Corporation'ın ABD ve diğer ülkelerde tescilli ticari markası Core ise ticari markasıdır; AMD, AMD Athlon ve ATI Mobility Radeon Advanced Micro Devices, Inc.'nın ya ticari markası ya da tecilli ticari markasıdır; Microsoft, Windows ve Windows başlat düğmesi logosu Microsoft Corporation'ın ABD ve/veya diğer ülkelerde ticari markası ya da tescilli ticari markasıdır; Blu-ray Disc Blu-ray Disc Association'ın ticari markasıdır; Bluetooth Bluetooth SIG, Inc.'nin sahip olduğu tescilli ticari bir markadır ve Dell tarafından lisans altında kullanılmaktadır.

Bu belgede, marka ve adların sahiplerine ya da ürünlerine atıfta bulunmak için başka ticari marka ve ticari unvanlar kullanılabilir. Dell Inc. kendine ait olanların dışındaki ticari markalar ve ticari unvanlarla ilgili hiçbir mülkiyet hakkı olmadığını beyan eder.

#### **Eylül 2011 P/N X4GJ4 Rev. A00**

# **İçindekiler**

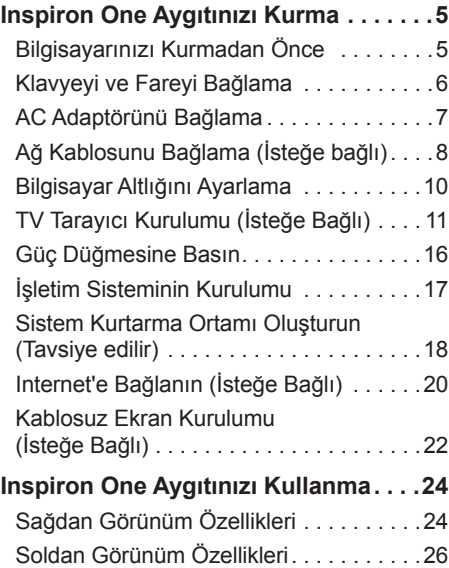

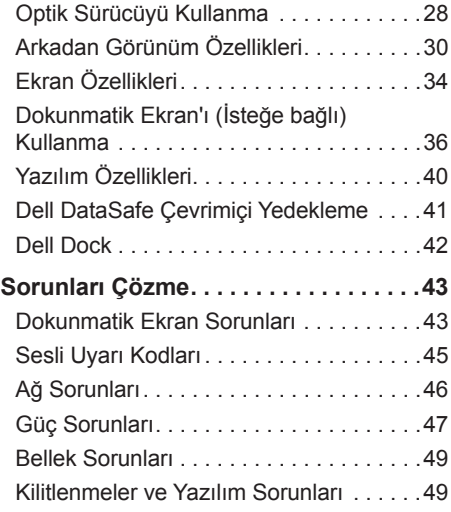

#### **İçindekiler**

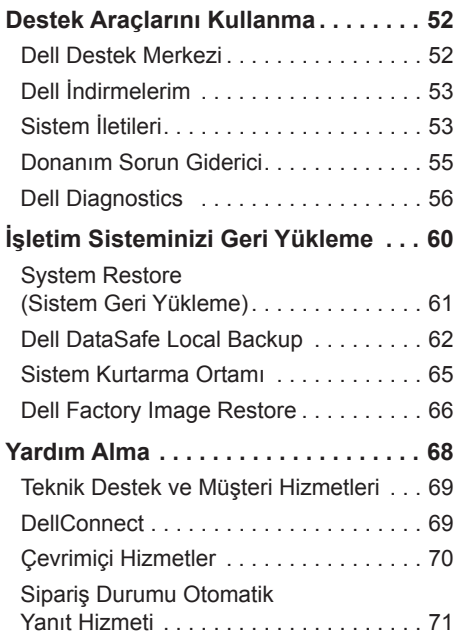

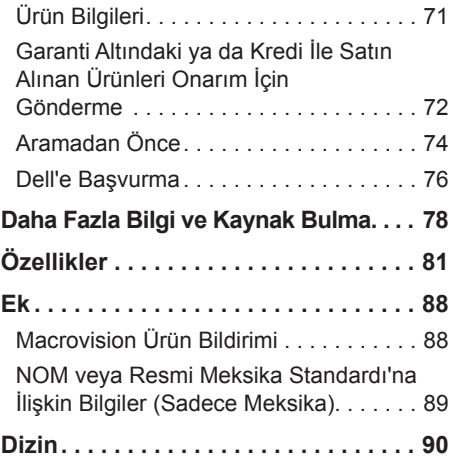

## <span id="page-6-0"></span>**Inspiron One Aygıtınızı Kurma**

Bu bölümde Dell™ Inspiron One bilgisayarınızın kurulması ile ilgili bilgiler verilmektedir.

- **UYARI: Bu bölümdeki yordamları gerçekleştirmeye başlamadan önce, bilgisayarınızla birlikte gelen güvenlik bilgilerini okuyun. Ek güvenlik en iyi uygulama bilgileri için www.dell.com/regulatory\_compliance adresindeki Regulatory Compliance (Yasal Uygunluk) Ana Sayfasına bakın.**
- *M* NOT: Bilgisayarınızın Servis Etiketi ve Hızlı Servis Kodu bilgisayarın arka tarafındaki bir etiket üzerine konumlandırılmıştır. Dell Destek web sitesine erişiminiz ya da teknik desteği aradığınızda bilgisayarınızı tanıtmak için Servis etiketi'ni kullanın.

#### **Bilgisayarınızı Kurmadan Önce**

Bilgisayarınızı yerleştirirken, güç kaynağına kolayca erişebildiğinizden, havalandırmanın yeterli olduğundan ve bilgisayarınızın yerleştirildiği yüzeyin düz olduğundan emin olun.

Bilgisayarın çevresindeki hava akışının engellenmesi, bilgisayarınızın aşırı ısınmasına neden olabilir. Bilgisayarın aşırı ısınmasını önlemek için bilgisayarın arka tarafında en az 10,2 cm (4 inç) ve diğer taraflarda da minimum 5,1 cm (2 inç) aralık bırakıldığından emin olun. Açık olduğu sırada, bilgisayarınızı asla dolap ya da çekmece gibi kapalı bir yere koymamalısınız.

### <span id="page-7-0"></span>**Klavyeyi ve Fareyi Bağlama**

USB klavyenizi ve farenizi bilgisayardaki USB konnektörlerine bağlayın.

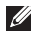

**NOT:** Bilgisayarınızla birlikte kablosuz klavye ve fare satın aldıysanız USB alıcısını USB konnektörüne bağlayın. Daha fazla bilgi için, kablosuz klavye ve farenizle birlikte gönderilen belgelere bakın.

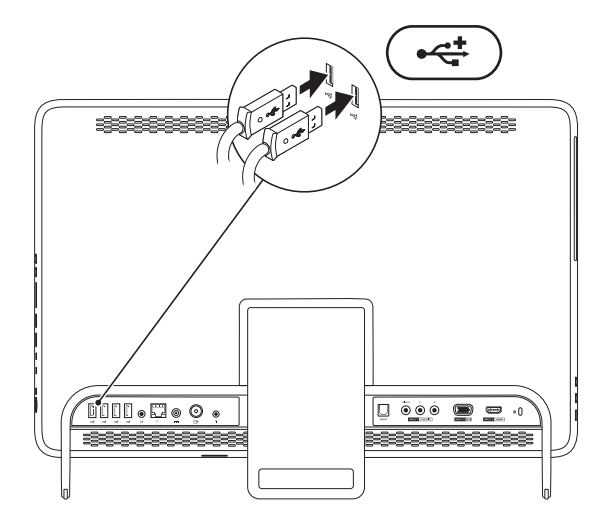

#### <span id="page-8-0"></span>**AC Adaptörünü Bağlama**

AC adaptörünü bilgisayara ve sonra elektrik prizine ya da akım koruyucuya bağlayın.

**UYARI: AC adaptörü tüm dünyadaki elektrik prizleriyle çalışır. Ancak güç konnektörleri ve anahtarlı uzatma kabloları ülkelere göre farklılık gösterir. Uyumsuz bir kablo kullanılması veya kablonun anahtarlı uzatma kablosuna veya elektrik prizine yanlış bağlanması yangına veya bilgisayarınızın kalıcı zarar görmesine neden olabilir.**

<span id="page-8-1"></span>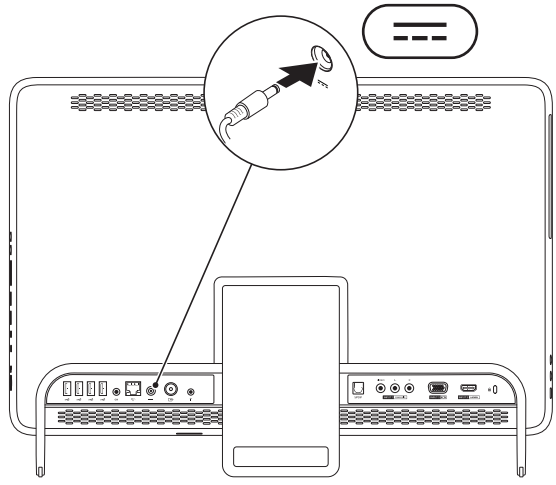

<span id="page-9-0"></span>**Inspiron One Aygıtınızı Kurma**

### **Ağ Kablosunu Bağlama (İsteğe bağlı)**

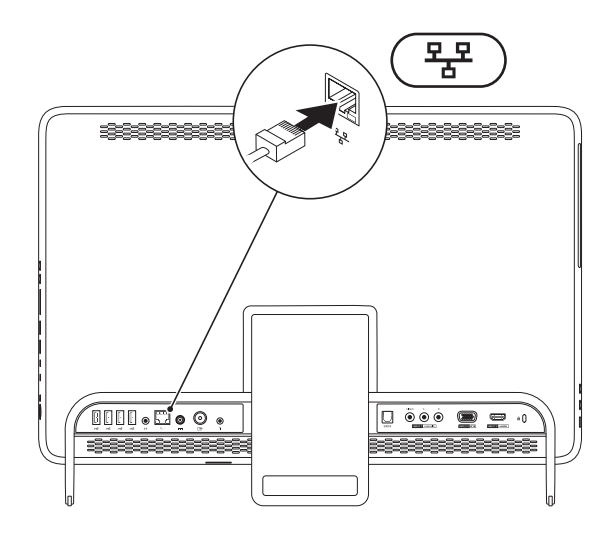

Bilgisayarın kurulumunu tamamlamak için ağ bağlantısına ihtiyaç yoktur fakat mevcut bir ağ bağlantısına veya kablolu bir Internet bağlantısına sahipseniz (kablolu modem veya ethernet jakı gibi) şimdi bağlayabilirsiniz.

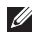

**NOT:** Ağ konnektörüne bağlanmak için sadece Ethernet kablosu (RJ45 konnektörü) kullanın. Ağ konnektörüne telefon kablosu takmayın (RJ11 konnektörü).

Bilgisayarınızı ağa veya geniş bant aygıtına bağlamak için, ağ kablosunun bir ucunu ağ bağlantı noktasına ya da ağ veya geniş bant aygıtınıza bağlayın. Ağ kablosunun diğer ucunu bilgisayarınızın arka panelindeki ağ konnektörüne (RJ45 konnektörü) takın. Ağ kablosu tam olarak yerine oturduğunda bir tık sesi duyarsınız.

### <span id="page-11-0"></span>**Bilgisayar Altlığını Ayarlama**

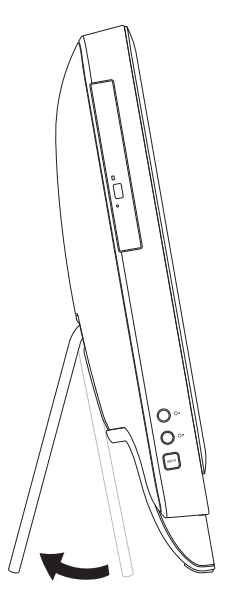

#### **UYARI: Bilgisayarı taşımak için standı kullanmayın veya bilgisayarı aşağı doğru eğmeyin.**

Ekranı rahat bir görüş açısına ayarlamak için altlığı çekin. Altlık açıldığında veya kapandığında belirgin bir tık sesi duyulur.

### <span id="page-12-1"></span><span id="page-12-0"></span>**TV Tarayıcı Kurulumu (İsteğe Bağlı)**

Bilgisayarınıza bir TV/dijital anten kablosu veya dekoder bağlayarak bilgisayarınızdan TV izleyebilirsiniz.

#### **Dekoder Kullanımı İçin Hazırlık**

- **1.** IR vericisi üzerindeki koruyucu örtüyü sıyırın ve IR vericiyi dekoder üzerindeki IR sensörüne yapıştırın.
- **2.** IR verici kablosunu bilgisayarınızdaki IR blaster bağlantı noktasına bağlayın.

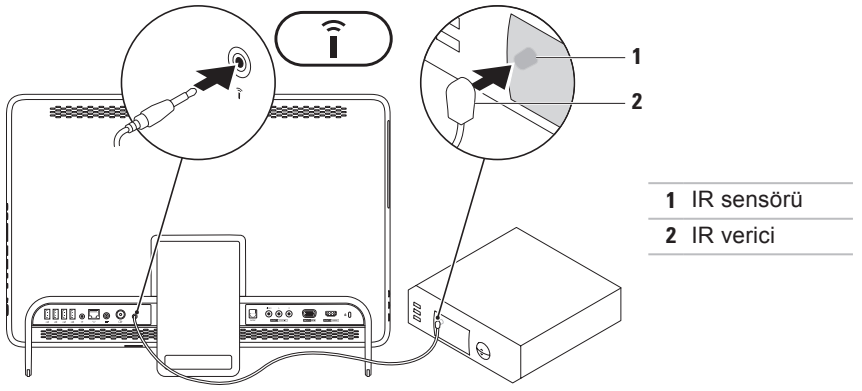

**Inspiron One Aygıtınızı Kurma**

- **3.** RF kablosunu dekoderinizin üzerindeki RF-çıkış bağlantı noktasına ve bilgisayarınızdaki anten giriş bağlantı noktasına bağlayın.
- **NOT:** RF kablosu bilgisayarınızla birlikte verilmez ve ayrıca satın alınması gerekir.

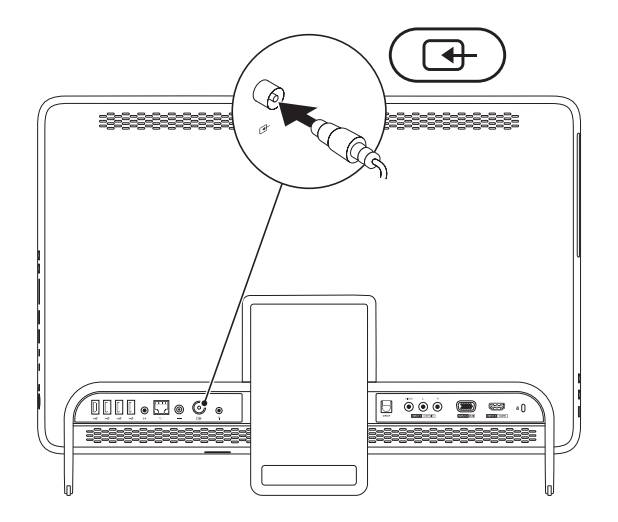

- **4.** Bilgisayarınızı açın.
- **5. Başlat** → **Tüm programlar**→ **Windows Media Center**→ **Görevler**→ **ayarlar**→ **TV** öğesini tıklatın.
- **6.** Ekrandaki yönergeleri izleyin.

#### **TV/Dijital Anten Kablosu Kullanımı İçin Hazırlık**

**1.** Henüz takılı değilse B-CAS kartını bilgisayarınızdaki B-CAS kartı yuvasına takın (Sadece Japonya).

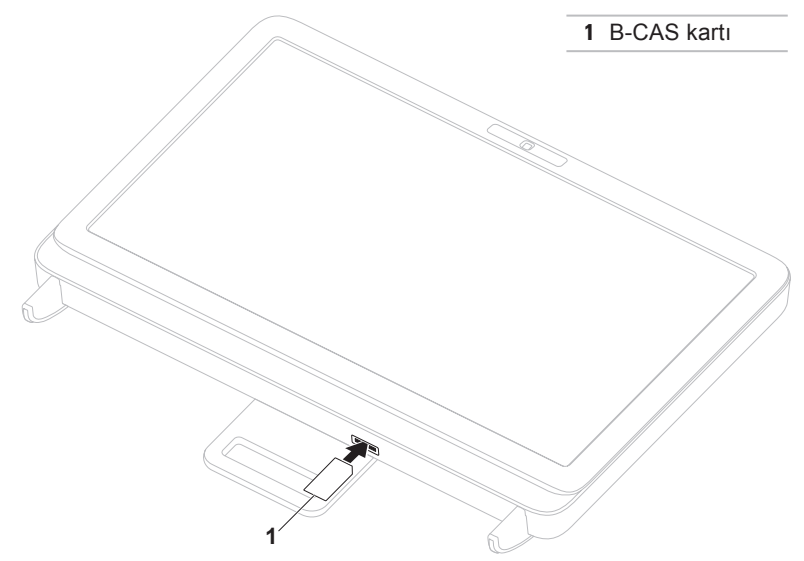

- **2.** TV/dijital anten kablosunu bilgisayarınızdaki anten giriş bağlantı noktasına bağlayın.
- **3.** Bilgisayarınızı açın.
- **4. Başlat** → **Tüm programlar**→ **Windows Media Center**→ **Görevler**→ **ayarlar**→ **TV** öğesini tıklatın.
- **5.** Ekrandaki yönergeleri izleyin.

<span id="page-17-0"></span>**Inspiron One Aygıtınızı Kurma**

#### **Güç Düğmesine Basın**

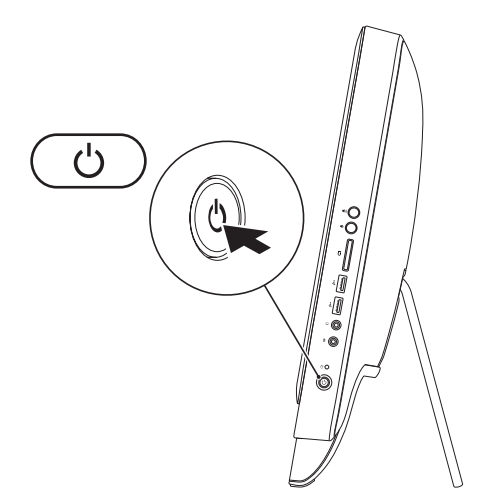

### <span id="page-18-0"></span>**İşletim Sisteminin Kurulumu**

Dell bilgisayarınız satın alırken seçmiş olduğunuz işletim sistemi ile önceden yapılandırılmıştır.

#### **Microsoft Windows**

Microsoft® Windows® işletim sistemini ilk kez kurmak için, ekrandaki yönergelere uyun. Bu adımlar zorunludur ve tamamlanması zaman alabilir. Windows kurulum ekranları sizi aralarında lisans sözleşmelerinin kabul edilmesi, tercihlerin ayarlanması ve internet bağlantısının kurulmasının da yer aldığı çok sayıda prosedür içinde yönlendirecektir.

- **DİKKAT: İşletim sistemi kurulum sürecini yarıda kesmeyin. Kesmeniz halinde bilgisayarınız kullanılmaz hale gelebilir ve bu durumda işletim sistemini yeniden yüklemeniz gerekir.**
- **NOT:** En iyi bilgisayar performansını elde etmek için **support.dell.com** adresinde bulunan, bilgisayarınıza uygun en son BIOS'u ve sürücüleri indirip yüklemeniz önerilir.
- **NOT:** İşletim sistemi ve özellikler hakkında daha fazla bilgi için, **support.dell.com/MyNewDell** adresine gidin.

#### **Ubuntu**

Ubuntu işletim sistemini ilk kez kurmak için ekrandaki yönergeleri izleyin. İşletim sistemine özgü daha fazla bilgi için Ubuntu belgelerine bakın.

### <span id="page-19-0"></span>**Sistem Kurtarma Ortamı Oluşturun (Tavsiye edilir)**

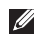

**NOT:** Microsoft Windows'u kurar kurmaz bir sistem kurtarma ortamı oluşturmanız tavsiye edilir.

Sistem kurtarma ortamı, veri dosyalarını korurken (*İsletim Sistemi* diskine ihtiyaç olmadan) bilgisayarı satın aldığınızdaki çalışır duruma geri getirmek için kullanılabilir. Donanım, yazılım, sürücü veya diğer sistem ayarında yapılan değişiklikler bilgisayarınızı istenmeyen bir çalışama durumuna getirirse sistem kurtarma ortamını kullanabilirsiniz.

Sistem kurtarma ortamı oluşturmak için aşağıdakilere ihtiyacınız olacaktır:

- • Dell DataSafe Local Backup
- • Minimum 8 GB kapasiteli USB bellek veya DVD-R/DVD+R/Blu-ray Disc™
- **MOT:** Dell DataSafe Local Backup yeniden yazılabilir diskleri desteklemez.

Bir sistem kurtarma ortamı oluşturmak için:

**1.** AC adaptörünün bağlı olduğundan emin olun (bkz "AC Adaptörünü Bağlama" sayfa [7](#page-8-1)).

- **2.** Diski veya USB belleği bilgisayarınıza yerleştirin.
- **3. Başlat** → **Tüm Programlar**→ **Dell DataSafe Local Backup** öğesini tıklatın.
- **4. Sistem Kurtarma Ortamı Oluştur** öğesini tıklatın.
- **5.** Ekrandaki yönergeleri izleyin.
- **NOT:** Sistem kurtarma ortamını kullanarak işletim sisteminizi geri yüklemek hakkında daha fazla bilgi için, bkz "Sistem Kurtarma Ortamı" sayfa [65](#page-66-1).

### <span id="page-21-0"></span>**Internet'e Bağlanın (İsteğe Bağlı)**

İnternete bağlanmak için, bir harici modem veya ağ bağlantısı ve bir İnternet Servis Sağlayıcısı'na (İSS) gereksinim vardır. Siparişinizde bir harici USB modem veya WLAN adaptörü yoksa, **www.dell.com** adresinden satın alabilirsiniz.

#### **Kablolu Bağlantı Kurma**

- • Çevirmeli ağ bağlantısı kullanıyorsanız, İnternet bağlantınızı kurmadan önce telefon kablosunun bir ucunu isteğe bağlı harici USB modeme, diğer ucunu da telefon prizine takın.
- • DSL veya kablo/uydu modem bağlantısı kullanıyorsanız, kurulum yönergeleri için ISP'nize veya cep telefonu servisini veren kuruluşa başvurun.

Kablolu Internet bağlantınızın kurulumunu tamamlamak için [21](#page-22-0). sayfadaki "Internet Bağlantınızı Kurma" bölümünde verilen yönergeleri izleyin.

#### **Kablosuz Bağlantı Kurma**

**NOT:** Kablosuz yönlendiricinizi kurmak için, yönlendiricinizle birlikte gelen belgelere bakın.

Kablosuz internet bağlantınızı kullanabilmek için öncelikle kablosuz yönlendiricinize bağlanmalısınız.

Kablosuz yönlendirici bağlantınızı kurmak için:

- **1.** Açık dosyaları kaydedip kapatın ve açık programlardan çıkın.
- **2. Başlat** → **Denetim Masası** öğesini tıklatın.
- **3.** Arama kutusuna, ağ yazın ve ardından **Ağ ve Paylaşım Merkezi**→ **Bir ağa bağlan** öğesini tıklatın.
- **4.** Kurulumu tamamlamak için ekrandaki yönergeleri izleyin.

#### <span id="page-22-0"></span>**İnternet Bağlantınızı Kurma**

ISS'ler ve ISS'lerin hizmetleri ülkeye göre değişir. Ülkenizde verilen hizmetleri öğrenmek için ISS'nize başvurun.

Internet'e bağlanamıyorsanız, ancak önceden bağlandıysanız, ISS'nizin hizmetinde bir kesinti olabilir. Hizmetin varolup olmadığını öğrenmek için ISS'nize başvurun veya daha sonra tekrar bağlanmayı deneyin.

ISP bilgilerinizi elinizin altında bulundurun. ISS'niz yoksa, **Internet'e Bağlan** sihirbazı bir ISS edinmenize yardımcı olabilir.

Internet bağlantınızı kurmak için:

- **1.** Açık dosyaları kaydedip kapatın ve açık programlardan çıkın.
- **2. Başlat** → **Denetim Masası** öğesini tıklatın.
- **3.** Arama kutusuna, ağ yazın ve ardından **Ağ ve Paylaşım Merkezi**→ **Bir bağlantı veya ağ kur**→ **İnternete bağlan**. öğesini tıklatın.**İnternete Bağlan** penceresi görünür.
- **NOT:** Ne tür bir bağlantı seçeceğinizi bilmiyorsanız, **Seçmeme yardım et**'i tıklatın veya ISS'nize başvurun.
- **4.** Kurulumu tamamlamak için ekrandaki yönergeleri izleyin ve ISP'nizin verdiği kurulum bilgilerini kullanın.

### <span id="page-23-0"></span>**Kablosuz Ekran Kurulumu (İsteğe Bağlı)**

**NOT:** Kablosuz ekran tüm bilgisayarlarda desteklenmeyebilir.

Kablosuz ekran sadece aşağıdaki özelliklere sahip bilgisayarlarda kurulabilir:

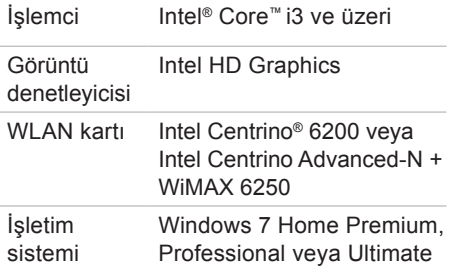

Sürücü **support.dell.com** adresinde bulunan "Intel Wireless Display Connection Manager" (Kablosuz Ekran Bağlantı Yöneticisi) uygulamasının en yeni sürücüsünü indirin ve kurun

Bilgisayarınıza kablosuz ekran kurmak için:

- **1.** Bilgisayarınızın açık olduğundan emin olun.
- **2.** Kablosuz bağlantının etkin olduğundan emin olun.
- **3.** Kablosuz ekran adaptörünü TV'ye bağlayın.
- **MOT:** Kablosuz ekran adaptörü bilgisayarınızla birlikte verilmez ve ayrıca satın alınması gerekir.
- **4.** TV'yi açın.
- **5.** TV'niz için uygun video kaynağını seçin HDMI1, HDMI2 veya S-Video gibi.
- **6.** Masaüstünüzdeki Intel® Kablosuz Ekran simgesini çift tıklatın. **Intel® Kablosuz Ekran** penceresi görünür.
- **7. Kullanılabilir ekranları tara** öğesini seçin.
- **8. Algılanan kablosuz ekranlar** listesinden kablosuz ekran adaptörünüzü seçin.
- **9.** TV'nizin üzerinde görünen güvenlik kodunu girin.

Kablosuz ekranı etkinleştirmek için:

- **1.** Masaüstünüzdeki Intel® Kablosuz Ekran simgesini çift tıklatın. **Intel Kablosuz Ekran** penceresi görünür.
- **2. Mevcut Adaptöre Bağlan** öğesini seçin.
- **MOT:** Kablosuz ekran hakkında daha fazla bilgi için, kablosuz ekran adaptörü belgelerine bakın.

## <span id="page-25-0"></span>**Inspiron One Aygıtınızı Kullanma**

Bu bölümde Dell™ Inspiron One bilgisayarınızda bulunan özellikler hakkında bilgi verilmektedir.

### **Sağdan Görünüm Özellikleri**

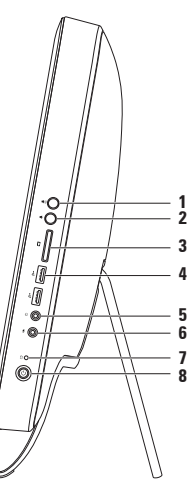

- **1 Ses düzeyi arttırma düğmesi**  Ses düzeyini arttırmak için basın.
- **2 Ses düzeyi azaltma düğmesi**  Ses düzeyini azaltmak için basın.
- **3 7-in-1 Ortam Kartı Okuyucusu**  Bu dijital bellek kartlarında bulunan dijital fotoğraf, müzik, video ve belgeleri görüntülemek ve paylaşmak için hızlı ve kullanışlı bir yol sağlar.
- **4 USB 2.0 konnektörleri (2)**  Fare, klavye, yazıcı, harici sürücü ya da MP3 çalar gibi USB aygıtlarını bağlamak için kullanılır.

**5 Ses-çıkış/Kulaklık bağlantı noktası** — Bir çift kulaklık bağlamak içindir.

**NOT:** Hoparlör veya ses sistemini bağlamak için bilgisayarın arkasındaki hat çıkış bağlantı noktasını kullanın.

- **6 Ses giriş/Mikrofon bağlantı noktası**  Giriş için bir mikrofon veya bir ses kablosu bağlar.
- **7**  $\boxed{0}$  **Sabit disk etkinlik ışığı** Bilgisayar veri okurken veya yazarken yanar. Yanıp sönen ışık sabit disk etkinliğini gösterir.

**DİKKAT: Veri kaybını önlemek için, sabit disk etkinlik ışığı yanıp sönerken bilgisayarı kesinlikle kapatmayın, yerinden oynatmayın veya altlığı ayarlamayın.**

- **8 Güç düğmesi ve ışığı**  Basıldığı zaman bilgisayarı açıp kapatmak içindir. Düğmedeki ışık aşağıdaki güç durumlarını gösterir:
	- • Sabit yanan beyaz ışık Bilgisayar açıktır.
	- • Sabit yanan sarı ışık Bilgisayar Açılışta kendi kendini sınama (POST) sırasında bir hata tespit edildi. Yardım için Dell'e başvurun ([76](#page-77-1). sayfadaki "Dell'e Başvurma" adlı bölüme bakın).
	- • Yanıp sönen sarı Bilgisayar uyku durumundadır veya sistem kartında veya güç kaynağında sorun vardır. Yardım için Dell'e başvurun ([76](#page-77-1). sayfadaki "Dell'e Başvurma" adlı bölüme bakın).
	- • Kapalı Bilgisayar hazırda beklet modundadır, kapalıdır veya güç almıyordur.

<span id="page-27-0"></span>**Inspiron One Aygıtınızı Kullanma**

### **Soldan Görünüm Özellikleri**

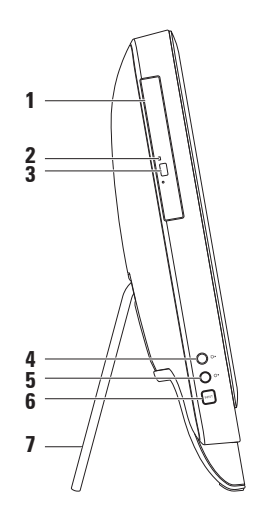

- **1 Optik sürücü**  CD, DVD ve Blu-ray Diskleri oynatır veya kaydeder (isteğe bağlı). Daha fazla bilgi için, sayfa [28](#page-29-1) "Optik Sürücüyü Kullanma" bölümüne bakın.
- **2 Optik sürücü ışığı**  Optik sürücünün çıkarma düğmesine bastığınızda veya bir disk yerleştirip okunmaya başladığında yanıp söner.
- **3 Optik sürücü çıkarma düğmesi**  Basıldığında optik sürücü tepsisini açar.
- **4 Parlaklık arttırma düğmesi**  Ekran parlaklık düzeyini arttırmak için basın.
- **5**  $\mathbf{\Omega}$  **Parlaklık azaltma düğmesi** Ekran parlaklık düzeyini azaltmak için basın.
- **6 Video giriş kaynağı düğmesi (isteğe bağlı)** Video kaynağını seçmek için basın (bileşik, VGA veya HDMI).
- **7 Bilgisayar altlığı** Bilgisayarınıza denge sağlar ve aynı zamanda ekranı rahat bir görüş açısına ayarlamanıza olanak tanır.

### <span id="page-29-1"></span><span id="page-29-0"></span>**Optik Sürücüyü Kullanma**

**DİKKAT: Açtığınızda veya kapattığınızda disk tepsisi üzerine bastırmayın. Sürücüyü kullanmadığınız süre içinde tepsiyi kapalı tutun.**

**DİKKAT: Disk çalarken veya kaydederken bilgisayarı hareket ettirmeyin.**

Bu optik sürücü, CD, DVD ve Blu-ray diskleri yürütür veya bunlara yazar (isteğe bağlı). Diskleri optik sürücü tepsisine yerleştirirken üzerinde baskı veya yazı olan tarafın size doğru dönük olduğundan emin olun.

Optik sürücüye disk yerleştirmek için:

- **1.** Optik sürücüdeki çıkarma düğmesine basın.
- **2.** Diski, yazılı tarafı size doğru gelecek şekilde optik sürücü tepsisinin ortasına yerleştirin ve diski mile yerleştirin.
- **3.** Optik sürücü tepsisini yavaşça tekrar sürücüye itin.

#### **Inspiron One Aygıtınızı Kullanma**

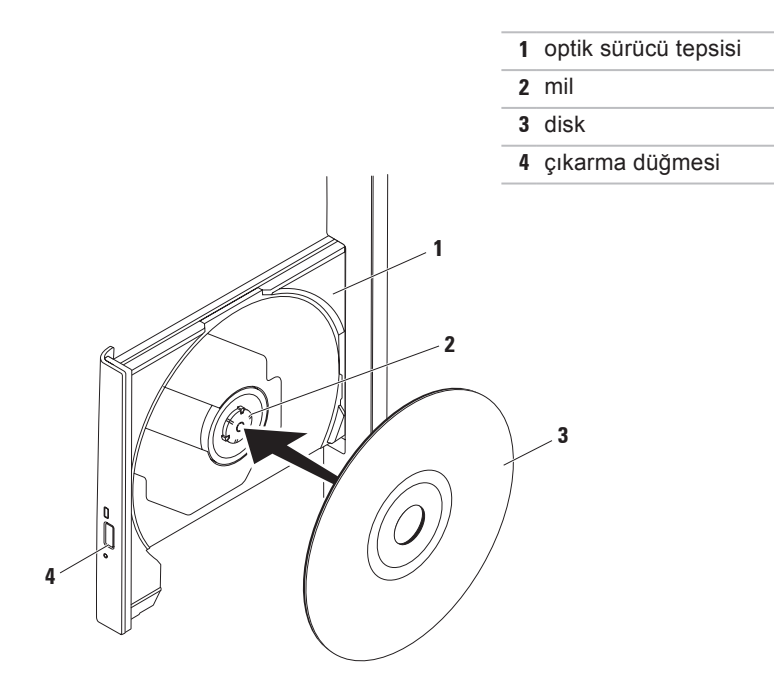

### <span id="page-31-0"></span>**Arkadan Görünüm Özellikleri**

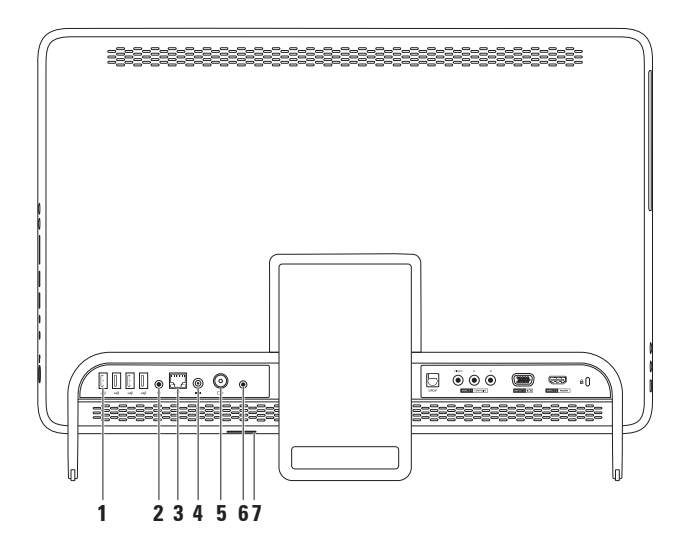

- **1 USB 2.0 konnektörleri (4)**  Fare, klavye, yazıcı, harici sürücü ya da MP3 çalar gibi USB aygıtlarını bağlamak için kullanılır.
- **2 Hat-çıkış konnektörü** Hoparlörü ses sisteminize bağlamak içindir.
- **3 Ağ konnektörü** Kablolu ağ kullandığınızda bilgisayarınızı ağa veya bir geniş bant aygıtına bağlamak için kullanılır. Konnektörün yanındaki iki ışık, kablolu ağ bağlantısının durumunu ve etkinliğini gösterir.
- 4  $\boxed{---}$  **AC adaptör konnektörü** Bilgisayara güç sağlamak için AC adaptörü bağlamakta kullanılır.
- **5 Anten giriş bağlantı noktası (isteğe bağlı)**  İsteğe bağlı TV tarayıcı kartı kullanarak programları görüntülemek için harici bir antene bağlanır.
- **6 Kızıl ötesi(IR) blaster bağlantı noktası (isteğe bağlı)**  Dekoder gibi bir harici IR aygıtını bağlar.
- **7 B-CAS kartı yuvası (isteğe bağlı)**  Japonya'daki TV sinyallerini çözmeniz için gerekli olan bir B-CAS kartı takmanızı sağlar. Daha fazla bilgi için [11](#page-12-1). sayfadaki "TV Tarayıcı Kurulumu (İsteğe Bağlı)" bölümüne bakın.

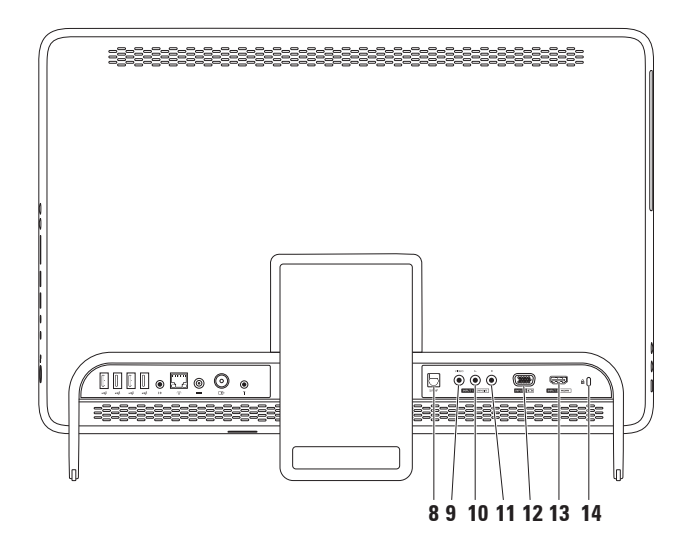

- **8 S/PDIF bağlantı noktası (isteğe bağlı)**  Amplifikatörler, hoparlörler veya TV'ler için dijital ses çıkışını optik dijital kablolara bağlar.
- **9 Bileşik video giriş bağlantı noktası (isteğe bağlı)**  Bileşik video çıkışını DVD oynatıcı, kaydedici kamera ve oyun aygıtı gibi bir video cihazındaki bağlantı noktasına bağlar.
- **10 Bileşik sol ses giriş bağlantı noktası (isteğe bağlı)**  Bileşik sol ses çıkışını DVD oynatıcı, kaydedici kamera ve oyun aygıtı gibi bir video cihazındaki bağlantı noktasına bağlar.
- **11 Bileşik sağ ses giriş bağlantı noktası (isteğe bağlı)**  Bileşik sağ ses çıkışını DVD oynatıcı, kaydedici kamera ve oyun aygıtı gibi bir video cihazındaki bağlantı noktasına bağlar.
- **12 VGA-giriş bağlantı noktası (isteğe bağlı)**  VGA-çıkışını bilgisayarınızdaki bağlantı noktasına bağlar.
- **13 HDMI-giriş bağlantı noktası (isteğe bağlı)**  HDMI-çıkışını DVD oynatıcı, kaydedici kamera ve oyun aygıtı gibi bir video cihazındaki bağlantı noktasına bağlar.
- **14 Güvenlik kablosu yuvası**  Piyasada bulunabilen bir güvenlik kablosunu bilgisayarınıza bağlamak için kullanılır.

**NOT:** Güvenlik kablosunu satın almadan önce, bilgisayarınızdaki güvenlik kablosu yuvasına uyacağından emin olun.

### <span id="page-35-0"></span>**Ekran Özellikleri**

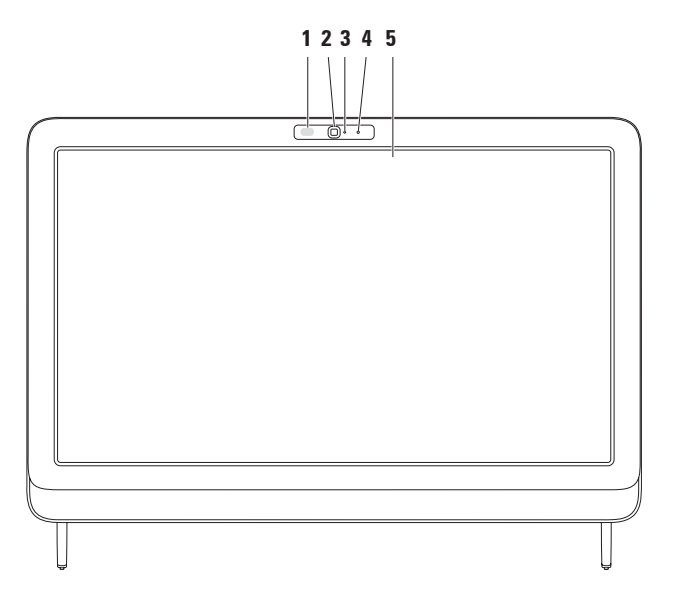
- **1 IR alıcısı (isteğe bağlı)** Dell TV uzaktan kumandası gibi bir IR aygıtından gelen sinyalleri algılar.
- **2 Kamera** Video yakalama, konferans görüşmesi ve sohbet için yerleşik kamera.
- **3 Kamera etkinlik göstergesi** Kameranın açık mı yoksa kapalı mı olduğunu gösterir. Sabit beyaz ışık kamera etkinliğini gösterir.
- **4 Mikrofon**  Görüntülü sohbet ve ses kaydı için kaliteli ses sağlar.
- **5 Ekran** Ekranınız bilgisayarınızı satın alırken yaptığınız seçimlere dayalı olarak değişiklik gösterebilir. Ekran Zoom (Yakınlaştırma), Dwell (Oturtma), Flick (Yönlendirme), Scroll (Kaydırma) ve Rotate (Döndürme) özelliklerini destekler. Daha fazla bilgi için bkz. "Dokunmatik Ekran Hareketleri (İsteğe Bağlı)" sayfa [37](#page-38-0).

# **Dokunmatik Ekran'ı (İsteğe bağlı) Kullanma**

Dell Inspiron One aygıtınızdaki dokunmatik ekran bilgisayarınızı bir interaktif ekrana dönüştürür.

## **Dell Stage**

Bilgisayarınıza yüklü olan Dell Stage yazılımı favori ortam ve çoklu dokunuş uygulamalarınıza erişim sağlar.

Dell Stage yazılımını başlatmak için, **Başlat** → **Tüm Programlar**→ **Dell Stage**→ **Dell Stage** öğesini tıklatın.

- 
- **NOT:** Dell Stage üzerindeki bazı uygulamalar aynı zamanda doğrudan **Tüm Programlar** menüsünden de başlatılabilir.

Dell Stage yazılımını aşağıdaki gibi özelleştirebilirsiniz:

• Bir uygulama kısayolunu yeniden ayarlama — Bir uygulama kısayolunu yanıp sönene kadar seçin ve basılı tutun ardından uygulama kısayolunu Dell Stage üzerinde istenilen konuma sürükleyin.

- • Küçült Dell Stage penceresini ekranın dip kısmına sürükler.
- • Kişiselleştir Ayarlar simgesini seçin ve ardından istenilen seçeneği seçin.

Aşağıdakiler Dell Stage üzerinde mevcut bulunan uygulamalardır:

- *M* NOT: Bilgisayarınızı satın alırken yaptığınız seçimlere bağlı olarak uygulamaların bazıları mevcut olmayabilir.
- • Müzik Müzik çalmak veya müzik dosyalarınıza albüm, sanatçı veya şarkı isimlerine göre göz atmak içindir. Aynı zamanda dünyadaki radyo istasyonlarını da dinleyebilirsiniz. İsteğe bağlı Napster uygulaması internete bağlandığınızda şarkıları indirmenizi sağlar.
- YOUPAİNT Resimleri çizer veya düzenler.
- OYUNLAR Dokunmatik oyunları oynar.
- BELGELER Bilgisayarınızdaki Belgeler klasörüne hızlı erişim sağlar.
- FOTOĞRAF Resimlerinizi görüntüler, organize eder veya düzenler. Slayt gösterileri ve resim koleksiyonları oluşturabilir ve internete bağlandığınızda bunları **Facebook** veya **Flickr** sayfalarına yükleyebilirsiniz.
- <span id="page-38-0"></span>• DELL WEB — Dört'e kadar favori sayfanızın önizlemesini sağlar. Web tarayıcısında açmak için web sayfası önizlemesini tıklatın veya üzerine dokunun.
- • Video Videoları görüntüler. İsteğe bağlı CinemaNow uygulaması internete bağlandığında filmleri veya TV şovlarını satın almanızı, indirmenizi veya kiralamanızı sağlar.
- $\bullet$  KISAYOLLAR Sık kullanılan programlarınıza hızlı erişim sağlar.
- YAPIŞKANNOTLAR Klavye veya dokunmatik ekranı kullanarak not veya hatırlatıcılar oluşturur. Bu notlar gelecek sefer YAPIŞKAN NOTLAR'a eriştiğinizde duyuru tahtasında görünecektir. Aynı zamanda masaüstünüze de notlar kaydedebilirsiniz.
- • Web Tile Dört'e kadar favori sayfanızın önizlemesini sağlar. Tile, bir sayfa önizlemesini eklemenizi, düzenlemenizi ve silmenizi sağlar. Web tarayıcısında açmak için web sayfası önizlemesini tıklatın veya üzerine dokunun. Aynı zamanda Apps Gallery boyunca çoklu Web Tile öğeleri de oluşturabilirsiniz.

## **Dokunmatik Ekran Hareketleri (İsteğe Bağlı)**

**NOT:** Bazı hareketler uygulamaya özeldir ve uygulamanın dışında çalışmayabilir.

**Zoom (Yakınlaştırma)**

Ekran içeriğinin büyütme oranını artırmanızı veya azaltmanızı sağlar.

**Pinch (Sıkıştırma)** — İki parmağınızı açarak veya bir araya getirerek yakınlaştırma veya uzaklaştırma yapmanıza izin vermek içindir.

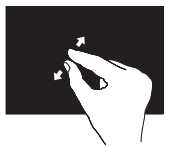

Yakınlaştırmak için: Etkin pencerenin görünümünü genişletmek için iki parmağınızı açın.

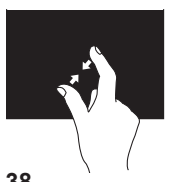

Uzaklaştırmak için: Etkin pencerenin görünümünü küçültmek için iki parmağınızı bir araya getirin.

## **Dwell (Sabitleme)**

Sağ tıklatır gibi yaparak ek bilgilere erişebilmeniz içindir.

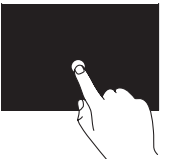

Bağlama duyarlı bir menüyü açmak için parmağınızı dokunmatik ekran üzerinde basılı tutun.

## **Flick (Yönlendirme)**

Yönlendirmenin yönüne göre içeriği ilerletmenize veya geri döndürmenize izin verir.

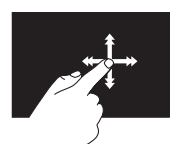

Tıpkı kitaptaki sayfalarda olduğu gibi parmağınızı istenilen yöne doğru hızlıca hareket ettirerek etkin penceredeki içeriği ilerletin. Flick (Yönlendirme), çalma listesindeki şarkılar veya resimler gibi gezinen bir içerik olduğunda dikey olarak da çalışır.

## **Scroll (Kaydırma)**

İçerik boyunca kaydırma yapmanızı sağlar. Diğer kaydırma özellikleri:

**Pan (Çevirme)** — Bir bütün nesne görünmez olduğu zaman odağı seçili nesne üzerine çevirmenize izin vermek içindir.

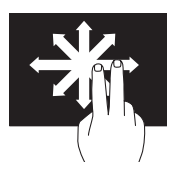

Kaydırmayı seçili nesneye çevirmek için iki parmağınızı istenilen yöne doğru oynatın.

**Dikey Kaydırma** — Etkin pencereyi aşağı veya yukarı kaydırmanıza izin vermek içindir.

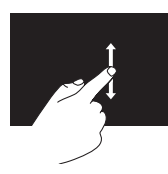

Dikey kaydırmayı etkinlestirmek için parmağınızı aşağı veya yukarı oynatın.

#### **Scroll Horizontal (Yatay Kaydırma)** —

Etkin pencereyi sola veya sağa kaydırmanıza olanak sağlar.

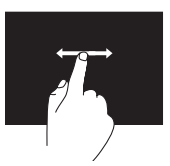

Yatay kaydırmayı etkinleştirmek için parmağınızı sola veya sağa oynatın.

## **Rotate (Döndürme)**

Etkin penceredeki içeriği döndürmenize olanak sağlar.

**Twist (Bükme)** — İki parmağınızı kullanarak etkin içeriği döndürmenizi sağlar.

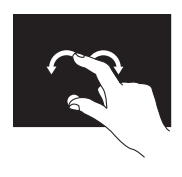

Baş parmağınızı sabit tutup diğer parmağınızı sağa veya sola kavisli bir şekilde oynatın. Etkin içeriği aynı zamanda her iki parmağınızı dairesel bir şekilde hareket ettirerek de döndürebilirsiniz.

# **Yazılım Özellikleri**

## **Yüz Tanımlamalı Hızlı Erişim**

Bilgisayarınız yüz tanımlamalı Hızlı Erişim özelliğine sahip olabilir. Bu özellik, bu bilgiyi kendiniz girdiğiniz zaman (Windows hesabı veya güvenli websitelere oturum açmak için olduğu gibi), yüzünüzün görünümünü öğrenip kimlik onayı için kullanmak yoluyla oturum açma bilgilerini otomatik olarak sağlayarak Dell Bilgisayarınızın güvenliğini korumaya yardımcı olur. Daha fazla bilgi için, **Başlat** → **Programlar** → **Hızlı Erişim'i tıklatın.**

## **Verimlilik ve İletişim**

Bilgisayarınızı kullanarak sunum, broşür, tebrik kartı, el ilanı ve tablolar yaratabilirsiniz. Dijital fotoğrafları ve görüntüleri de düzenleyebilir ve görüntüleyebilirsiniz. Bilgisayarınızda yüklü olan yazılımın satın alma emrini denetleyin.

İnternet'e bağlandıktan sonra, web sitelerine erişebilir, bir e-posta hesabı kurabilir, dosyalar indirebilir veya çok daha fazlasını yapabilirsiniz.

### **Eğlence ve Çoklu Ortam**

Bilgisayarınızı kullanarak video izleyebilir, oyun oynayabilir, kendi CD/DVD Blu-ray Disklerinizi (isteğe bağlı) oluşturabilir, müzik ve internet radyo istasyonlarını dinleyebilirsiniz. Optik sürücünüz, CD, DVD ve Blu-ray diskler (isteğe bağlı) dahil çok disk ortam biçimlerini destekleyebilir.

Dijital fotoğraf makineleri ve cep telefonları gibi taşınabilir cihazlardaki resim ve video dosyalarını indirebilir ya da kopyalayabilirsiniz. İsteğe bağlı yazılım uygulamaları diske kaydedebilen, MP3 çalarlar ve portatif eğlence cihazları gibi taşınabilir cihazlara kaydedilen ya da bağlı TV'ler, projektörler ve ev sineması ekipmanlarında doğrudan oynatılabilen ve izlenebilen müzik ve video dosyalarını organize etmenizi ve yaratmanızı sağlar.

# **Dell DataSafe Çevrimiçi Yedekleme**

- **ZA NOT: Dell DataSafe Cevrimici Yedekleme.** tüm bölgelerde bulunmayabilir.
- *M* NOT: Hızlı yükleme/indirme hızları için bir geniş bant bağlantısı tavsiye edilir.

Dell DataSafe Online, verilerinizi ve diğer önemli dosyalarınızı hızsızlık, yangın veya doğal felaketler gibi kötü kazalardan korumaya yardım eden otomatik bir yedekleme ve kurtarma servisidir. Hizmete, parola‑korumalı bir hesap kullanarak bilgisayarınızdan erişebilirsiniz.

Daha fazla bilgi için, **DellDataSafe.com** adresine gidin.

Yedeklemeleri zamanlamak için:

- **1.** Windows masaüstünüzün bildirim alanındaki Dell DataSafe Online simgesini cift tıklatın.
- **2.** Ekrandaki yönergeleri izleyin.

# **Dell Dock**

Dell Dock, sık kullanılan uygulamalara, dosyalara ve klasörlere kolay erişmenizi sağlayan bir grup simgeden oluşur. Aşağıdakileri gerçekleştirerek Dock'u kişiselleştirebilirsiniz:

- • Simge ekleme veya kaldırma
- • İlişkili simgeleri kategorilere ayırıp gruplama
- • Dock'ın rengini ve konumunu değiştirme
- • Simgelerin çalışma biçimini değiştirme

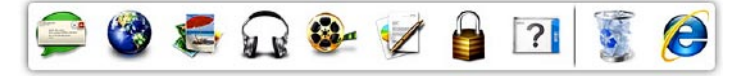

## **Kategori Ekleme**

- **1.** Dock'u sağ tıklatın, **Ekle**→ **Kategori**'yi tıklatın. **Kategori Ekle/Düzenle** penceresi görüntülenir.
- **2. Başlık** alanına kategori için bir başlık girin.
- **3. Bir resim seç:** kutusundan kategoriye bir simge seçin .
- **4. Kaydet**'i tıklatın.

## **Simge Ekleme**

Bir simgeyi sürükleyin ve Dock veya kategoriye bırakın.

## **Bir Kategori veya Simgeyi Kaldırma**

- **1.** Dock'taki kategoriyi veya simgeyi sağ tıklatın ve **Kısayolu sil** ya da **Kategoriyi sil** öğesini tıklatın.
- **2.** Ekrandaki yönergeleri izleyin.

### **Dock'ı Kişiselleştirme**

- **1.** Dock'u sağ tıklatın ve ardından **Gelişmiş Ayar...**'ı tıklatın
- **2.** Dock'u kişiselleştirmek için istenen öğeyi seçin.

# <span id="page-44-0"></span>**Sorunları Çözme**

Bu bölümde bilgisayarınızla ilgili sorun giderme bilgileri verilmektedir. Aşağıdaki yönergeleri kullanarak sorununuzu çözemezseniz, [52](#page-53-0). sayfadaki "Destek Araçlarını Kullanma ya da [76](#page-77-0). sayfadaki "Dell'e Başvurma" adlı bölümlere bakın.

**UYARI: Bilgisayarın kapağını sadece eğitimli servis çalışanları açmalıdır. Gelişmiş servis talimatları için bkz. support.dell.com/manuals adresindeki Servis El Kitabı.**

# **Dokunmatik Ekran Sorunları**

#### **Multi-touch özelliklerinin tümü veya bazıları çalışmıyor** —

- • Belirli touch ve multi-touch özellikleri devre dışı bırakılmış olabilir. Bunları etkinleştirmek için masaüstünüzün bildirim alanındaki **Flicks** simgesini tıklatın. **Kalem ve Dokunmatik** penceresinde **Dokunmatik** sekmesini seçin ve **Giriş aygıtı olarak parmaklarını kullan** ve **Multi-touch hareketleri ve işaretlemeyi etkinleştir** öğelerinin seçildiğinden emin olun.
- • Uygulama multi -touch özelliğini desteklemiyor olabilir.
- • Dokunmatik ekran fabrikada kalibre edilir ve yeniden kalibrasyon gerektirmez. Dokunmatik ekranı kalibre etmeyi seçerseniz, bkz. "Dokunmatik Ekran Kalibrasyonu" sayfa [44](#page-45-0).

**MOT:** Yanlış kalibrasyon hatalı dokunma duyarlılığına yol açabilir. **Dokunmatik ekran duyarlılığını kaybediyorsa** —

- • Dokunmatik ekranı kalibre edin (bkz. "Dokunmatik Ekran Kalibrasyonu" sayfa [44](#page-45-0)).
- • Dokunmatik ekranın üzerinde dokunma sensörlerine engel olan yabancı nesneler (yapışkan notlar gibi) olabilir. Bu nesneleri çıkartmak için:
	- a. Bilgisayarı kapatın.
	- b. Güç kablosunu duvardaki prizden ayırın.
	- c. Temiz ve tiftiksiz bir kumaş (gerekirse kumaşın üzerinde hafif sprey veya su olabilir) kullanın ve dokunmatik ekranın yüzeyi ile çevresini silerek kirlerden ve parmak izlerinden temizleyin.

### **Dokunmatik Ekran Kalibrasyonu**

<span id="page-45-0"></span>**NOT:** dokunmatik ekran sorunlarınız varsa veya ekran çözünürlüğünü değiştirdiyseniz dokunmatik ekranı kalibre etmeniz önerilir.

Dokunmatik ekranı kalibre etmek için tıklayın.

**Baslat <sup>●</sup>→ Denetim Masası→ Tablet PC Ayarları**→ **Ekran**→ **Kalibre Et...**

# **Sesli Uyarı Kodları**

Bilgisayarınız, hata veya sorun olması halinde, başlatma sırasında bir dizi uyarı sesi çıkarabilir. Sesli uyarı kodu adı verilen sesli uyarı dizileri bir sorunu belirtir. Bu meydana gelirse, sesli uyarı kodunu not alın ve yardım için Dell'e başvurun ([76](#page-77-0). sayfadaki "Dell'e Başvurma" bölümüne bakın).

**NOT:** Parça değiştirmek için **support.dell.com/manuals** adresindeki Servis El Kitabı'na bakın.

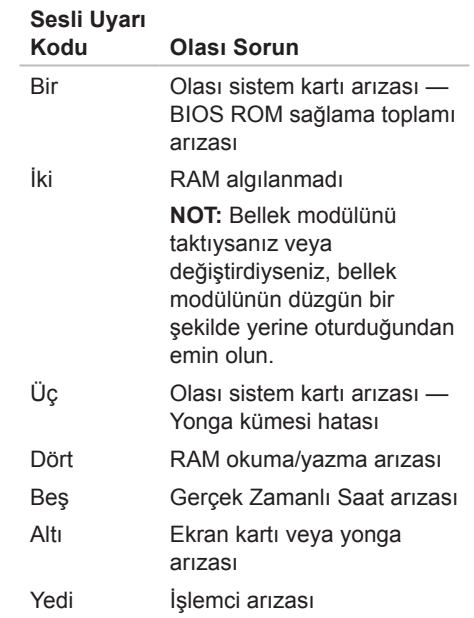

# **Ağ Sorunları**

## **Kablosuz Bağlantılar**

#### **Eğer kablosuz ağ bağlantısı kaybolursa** — Kablosuz yönlendirici kapalı veya devre dışı bırakılmıştır.

- • Kablosuz yönlendiricinizin açık ve veri kaynağınıza (kablolu modem ya da ağ hub'ı) bağlı olup olmadığını kontrol edin.
- • Bilgisayarınızda kablosuz bağlantının etkin olduğundan emin olun.
- • Kablosuz yönlendiriciyle olan bağlantınızı yeniden kurun ([20](#page-21-0). sayfadaki "Kablosuz Bağlantı Kurma" bölümüne bakın).
- • Girişim kablosuz bağlantınızı engelliyor ya da etkiliyor olabilir. Bilgisayarınızı kablosuz yönlendiriciye daha yakın bir yere taşımayı deneyin.

## **Kablolu Bağlantılar**

#### **Kablolu ağ bağlantısı kesilirse** — Ağ kablosu gevşek ya da zarar görmüştür.

- • Ağ kablosunun takılı olduğundan ve zarar görmediğinden emin olmak için kabloyu kontrol edin.
- • Entegre ağ konnektöründeki bağlantı bütünlüğü ışığı bağlantınızın çalışır durumda olduğunu doğrulamanızı sağlar ve durumla ilgili bilgi verir:
	- Yeşil 10/100-Mbsn ağ ve bilgisayar arasında iyi bir bağlantı var.
	- Amber 1000 Mb/sn ağ ve bilgisayar arasında iyi bir bağlantı var.
	- Kapalı Bilgisayar ağa fiziksel bir bağlantı algılayamadı.
- **NOT:** Ağ konnektöründeki bağlantı bütünlüğü ışığı sadece kablolu bağlantı içindir. Bağlantı bütünlüğü ışığı kablosuz bağlantıların durumu ile ilgili bilgi vermez.

# **Güç Sorunları**

**Güç ışığı yanmıyorsa** — bilgisayarınız kapalıdır veya elektrik gitmiyordur.

- • Güç düğmesine basın. Bilgisayarınız kapalı veya uyku modundaysa normal çalışmasına döner.
- • AC adaptörü kablosunu çıkarıp hem bilgisayarın güç konnektörüne hem de elektrik prizine tekrar takın.
- • Bilgisayarınız çok çıkışlı bir elektrik prizine bağlıysa, prizin elektrik prizine takılı ve açık olduğundan emin olun.
- • Bilgisayarın doğru çalıştığından emin olmak için güç koruma aygıtlarını, çok çıkışlı elektrik prizlerini ve elektrik uzatma kablolarını geçici olarak devre dışı bırakın.
- • Elektrik prizine lamba gibi başka bir cihaz takarak, prizin sorunsuz çalıştığından emin olun.
- • AC adaptörü kablo bağlantılarını denetleyin. AC adaptörün üzerinde bir ışık varsa, bu ışığın yandığından emin olun.
- • Sorun devam ederse Dell'e başvurun ([76](#page-77-0). sayfadaki "Dell'e Başvurma" bölümüne bakın).

**Güç ışığı kesintisiz olarak beyaz renkte yanıyor ve bilgisayar tepki vermiyorsa** — Ekran tepki vermiyor olabilir.

- • Bilgisayar kapanana kadar güç düğmesine basın, sonra tekrar açın.
- • Sorun devam ederse Dell'e başvurun ([76](#page-77-0). sayfadaki "Dell'e Başvurma" bölümüne bakın).

**Güç ışığı sarı renkte yanıp sönüyorsa** — Bilgisayar uyku/bekleme modunda veya ekran yanıt vermiyor olabilir.

- • Normal çalışmayı devam ettirmek için klavyenizde bir tuşa basın, bağlı fareyi hareket ettirin veya güç düğmesine basın.
- • Ekran yanıt vermiyorsa bilgisayar kapanana kadar güç düğmesine basın ve ardından bilgisayarı yeniden açın.
- • Sorun devam ederse Dell'e başvurun ([76](#page-77-0). sayfadaki "Dell'e Başvurma" bölümüne bakın).

**Güç ışığı kesintisiz olarak sarı renkte yanıyorsa** — Bilgisayarda POST sırasında bir hata tespit etmiştir. Yardım için Dell'e başvurun ([76](#page-77-1). sayfadaki "Dell'e Başvurma" adlı bölüme bakın).

**Bilgisayarınızın sinyalleri almasını engelleyen bir girişim ile karşılaşırsanız** — İstenmeyen bir sinyal diğer sinyalleri etkileyerek ya da engelleyerek girişime neden oluyor. Girişimin bazı olası nedenleri aşağıda belirtilmiştir:

- • Güç, klavye ve fare uzatma kabloları.
- • Çok çıkışlı elektrik prizine çok fazla aygıt bağlı.
- • Aynı elektrik prizine çok çıkışlı elektrik prizleri bağlanmış.

# **Bellek Sorunları**

#### **Yetersiz bellek mesajı alırsanız** —

- • Açık dosyaları kaydedip kapatın ve kullanmadığınız açık programlardan çıkın ve sorunun giderilip giderilmediğine bakın.
- • Sorun devam ederse Dell'e başvurun ([76](#page-77-0). sayfadaki "Dell'e Başvurma" bölümüne bakın).

#### **Başka bellek sorunlarıyla karşılaşırsanız** —

- • Dell Diagnostics programını çalıştırın ([56](#page-57-0). sayfadaki "Dell Diagnostics programı" adlı bölüme bakın).
- • Sorun devam ederse Dell'e başvurun ([76](#page-77-0). sayfadaki "Dell'e Başvurma" bölümüne bakın).

# <span id="page-50-0"></span>**Kilitlenmeler ve Yazılım Sorunları**

#### **Bilgisayar başlatılamıyorsa** — AC adaptörü kablosunun bilgisayara ve prize sıkıca takılı olduğundan emin olun.

#### **Bir program yanıt vermiyorsa** —

Programı sonlandırma:

- **1.** Aynı anda <Ctrl><Shift><Esc> tuşlarına basın.
- **2. Uygulamalar**'ı tıklatın.
- **3.** Yanıt vermeyen programı tıklatın.
- **4. Görevi Sonlandır**'ı tıklatın.

#### **Bir program sürekli çakışmaya neden**

**oluyorsa** — Yazılımın belgelerine göz atın. Gerekirse programı kaldırıp yeniden yükleyin.

**NOT:** Yazılımın kurulum yönergeleri genellikle yazılımın belgelerinde veya CD'de bulunur.

#### **Bilgisayar yanıt vermiyorsa veya sabit bir mavi ekran belirmişse** —

**DİKKAT: İşletim sistemi yoluyla bir kapatma yapamazsanız verileri kaybedebilirsiniz.**

Klavyenizdeki bir tuşa basarak veya farenizi hareket ettirerek bir yanıt alamıyorsanız, güç düğmesini bilgisayar kapanana kadar en az 8 - 10 saniye basılı tutun ve ardından bilgisayarınızı yeniden başlatın.

#### **Bir program Microsoft® Windows® işletim sisteminin önceki bir sürümü için tasarlanmışsa** —

Program Uyumluluk Sihirbazı'nı çalıştırın Program Uyumluluk Sihirbazı, bir programı, Microsoft Windows işletim sisteminin önceki sürümlerine ait benzer bir ortamda çalışacak şekilde yapılandırır.

Program Uyumluluk Sihirbazı'nı çalıştırmak için:

- **1. Başlat** → **Denetim Masası**→ **Programlar**→ **Windows'un eski sürümleri için yapılmış programları çalıştır.**
- **2.** Hoş geldiniz ekranında **İleri**'yi tıklatın.
- **3.** Ekrandaki yönergeleri izleyin.

#### **Başka yazılım sorunlarınız varsa** —

- • Dosyalarınızı hemen yedekleyin.
- • Sabit sürücü veya CD'leri denetlemek için bir virüs tarama programı kullanın.
- • Açık dosya veya programları kaydedip kapatın ve bilgisayarınızı **Başlat** menüsünden kapatın.
- • Sorun giderme bilgileri için yazılım belgelerine bakın veya yazılım üreticisine başvurun:
	- Programın bilgisayarınızda yüklü işletim sistemi ile uyumluluğundan emin olun.
	- Bilgisayarınızın yazılımı çalıştırmak için en düşük donanım gereksinimlerini karşıladığından emin olun. Bilgi için yazılım belgelerine bakın.
- Programın yüklendiğinden ve uygun şekilde yapılandırıldığından emin olun.
- Aygıt sürücülerinin programla çakışmadığından emin olun.
- Gerekirse programı kaldırıp yeniden yükleyin.
- Görüntülenen herhangi bir hata mesajını Dell'e başvurduğunuzda sorun giderme de yardımcı olması açısından kaydedin.

# <span id="page-53-0"></span>**Destek Araçlarını Kullanma**

# **Dell Destek Merkezi**

**Dell Destek Merkezi** ihtiyaç duyduğunuz servis, destek ve sisteme özel bilgileri bulmanıza yardım eder.

Uygulamayı başlatmak için masaüstünüzün bildirim alanındaki $\geq$ simgesini tıklatın.

**Dell Destek Merkezi** giriş sayfasında bilgisayarınızın model numarası, servis etiketi, hızlı servis kodu ve servis iletişim bilgileri görüntülenir.

Giriş sayfası, aşağıdakilere erişmek için de bağlantılar içerir:

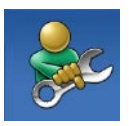

**Self Help** (Sorun Giderme, Güvenlik, Sistem Performansı, Ağ/Internet, Yedekleme/Kurtarma ve Windows işletim sistemi)

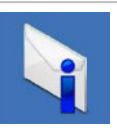

**Uyarılar** (bilgisayarınızla ilgili teknik destek uyarıları)

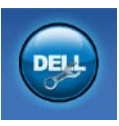

**Dell Desteği** (DellConnect™ ile Teknik Destek, Müşteri Hizmetleri, Eğitim ve Öğreticiler, Solution Station ile Nasıl Yapılır Yardımı ve PC CheckUp ile Cevrimici Tarama)

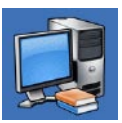

**Sisteminiz Hakkında** (Sistem Belgeleri, Garanti Bilgileri, Sistem Bilgileri, Yükseltmeler ve Aksesuarlar)

**Dell Destek Merkezi** ve kullanılabilir destek araçları hakkında daha fazla bilgi için, **DellSupportCenter.com.** adresine gidin.

# **Dell İndirmelerim**

**NOT:** Dell *Indirmelerim*, tüm bölgelerde bulunmayabilir.

Yeni Dell bilgisayarınıza önceden yüklenmiş bazı yazılımlar bir yedekleme CD veya DVD'si içermez. Bu yazılım Dell İndirmelerim web sitesinde mevcuttur. Bu web sitesinden yeniden yüklemek veya kendi yedekleme ortamınızı oluşturmak için kullanılabilir yazılımları indirebilirsiniz.

Dell İndirmelerim'e kaydolmak ve kullanmak için:

- **1. DownloadStore.dell.com/media** adresine gidin.
- **2.** Kaydolmak ve yazılımı indirmek için ekrandaki yönergeleri izleyin.
- **3.** Yeniden kurun veya gelecekte kullanmak amacıyla yazılımın yedekleme ortamı oluşturun.

# **Sistem İletileri**

Bilgisayarınızda bir sorun ya da bir hata varsa, sorunun ya da hatanın nedenini ve sorunu gidermek için yapılması gerekenleri saptamanıza yardımcı olacak bir sistem mesajı görüntülenebilir.

**Z NOT:** Aldığınız ileti aşağıdaki örnekler arasında değilse, işletim sisteminin veya ileti görüntülendiğinde çalışmakta olan programın belgelerine bakın. Alternatif olarak yardım için Dell'e başvurabilirsiniz ([76](#page-77-0). sayfadaki "Dell'e Başvurma" adlı bölüme bakın).

**Dikkat! Bu sistemde önceki önyükleme teşebbüsleri [nnnn] denetim noktasında başarısız oldu. Bu sorunu çözme konusunda yardım için, lütfen bu denetim noktasını not edin ve Dell Teknik Desteği'ne başvurun** — Bilgisayar aynı hata için arka arkaya üç defa önyükleme işlemini başaramadı. Yardım için Dell'e başvurun ([76](#page-77-0). sayfadaki "Dell'e Başvurma" adlı bölüme bakın).

**İşlemci fanı** — İşlemci fanı arızalandı. CPU fanı değişimi (bkz.

**support.dell.com/manuals**) adresindeki *Servis kılavuzu*.

**Sistem fanı arızası** — Sistem fanı arızalandı. Yardım için Dell'e başvurun ([76](#page-77-0). sayfadaki "Dell'e Başvurma" adlı bölüme bakın).

**Sabit disk sürücü arızası** — POST sırasında olası sabit disk arızası. Yardım için Dell'e başvurun ([76](#page-77-0). sayfadaki "Dell'e Başvurma" adlı bölüme bakın).

**Sabit disk sürücü okuma arızası** — Sabit disk ön yükleme sınaması sırasında olası sabit disk arızası. Yardım için Dell'e başvurun ([76](#page-77-0). sayfadaki "Dell'e Başvurma" adlı bölüme bakın).

**Klavye hatası** — Klavye hatası ya da gevşek kablo. Klavyeyi yerine takın.

**Hiçbir önyükleme aygıtı yok** — Sabit sürücüde önyüklenebilir bölüm yok, sabit sürücü kablosu gevşek ya da önyüklenebilir bir aygıt yok.

- • Önyükleme aygıtınız sabit disk sürücüsü ise, kabloların bağlı, sürücünün doğru şekilde takılmış ve önyüklenebilir aygıt olarak bölümlendirilmiş olduğundan emin olun.
- • Sistem kurulumuna girin ve önyükleme sırası bilgisinin doğru olduğundan emin olun. Bkz. **support.dell.com/manuals** adresindeki Servis El Kitabı.

**Süreölçer sesi kesintisi yok** — Sistem kartı üzerindeki yonga veya sistem kartı arızalı olabilir. Yardım için Dell'e başvurun ([76](#page-77-0). sayfadaki "Dell'e Başvurma" adlı bölüme bakın).

**USB aşırı akım hatası** — USB aygıtını çıkarın. USB aygıtınızın düzgün çalışması için daha fazla güce ihtiyacı var. USB aygıtınızı bağlamak için harici bir güç kaynağı kullanın ya da aygıtınızın iki USB kablosu varsa, her ikisini de bağlayın.

**DİKKAT – Sabit Disk Sürücüsü KENDİ KENDİNE İZLEME SİSTEMİ bir parametrenin normal çalışma aralığını aştığını bildirdi. Dell size verilerinizi düzenli olarak yedeklemenizi önerir. Aralık dışında çalışan bir parametre olası sabit disk sürücü göstergesi olabilir veya olmayabilir** — S.M.A.R.T hatası, olası sabit disk sürücü hatası. Yardım için Dell'e başvurun ([76](#page-77-0). sayfadaki "Dell'e Başvurma" adlı bölüme bakın).

# **Donanım Sorun Giderici**

İşletim sistemi kurulumu sırasında bir aygıt algılanamazsa veya algılandığı halde, yanlış yapılandırılırsa, uyumsuzluğu çözmek için **Donanım Sorun Giderici**'yi kullanabilirsiniz.

Donanım Sorun Giderici'yi başlatmak için:

- **1. Başlat** → **Yardım ve Destek**'i tıklatın.
- **2.** Arama alanına donanım sorunu giderme yazın ve aramayı başlatmak için <Enter> tuşuna basın.
- **3.** Arama sonuçlarında sorunu en iyi şekilde tanımlayan seçeneği belirleyin ve kalan sorun giderme adımlarını izleyin.

# <span id="page-57-0"></span>**Dell Diagnostics**

Bilgisayarınızla ilgili bir sorun yaşarsanız, teknik yardım için Dell'e başvurmadan önce "Kilitlenmeler ve Yazılım Sorunları" bölümündeki gerekli kontrolleri yapın (bkz. [49](#page-50-0)) ve Dell Diagnostics'i çalıştırın. Başlamadan önce bu yordamları yazdırmanız önerilir.

- *M* NOT: Dell Diagnostics yalnızca Dell bilgisayarlarda çalışır.
- **NOT: Drivers and Utilities (Sürücüler** ve Yardımcı Programlar) CD'si bilgisayarınızla birlikte verilmeyebilir.

Bilgisayarınızın yapılandırma bilgilerini gözden geçirmek ve sınamak istediğiniz aygıtın sistem ayarlar (setup) programında görüntülendiğinden ve etkin olduğundan emin olmak için bkz. *Teknik Özellikler* sayfa [81](#page-82-0).

Sabit sürücünüzden ya da Drivers and Utilities diskinden Dell Diagnostics'i çalıştırın.

## **Dell Diagnostics Programını Sabit Sürücünüzden Başlatma**

Dell Diagnostics programı sabit disk sürücünüzde gizli bir tanılama yardımcı programı bölümündedir.

- *M* NOT: Bilgisayarınızın ekranında herhangi bir şey görüntülenemiyorsa, yardım için Dell'e başvurun ([76](#page-77-0). sayfadaki "Dell'e Başvurma" adlı bölüme bakın).
- **1.** Bilgisayarın sorunsuz şekilde çalışan bir elektrik prizine bağlı olduğundan emin olun.
- **2.** Bilgisayarınızı açın (veya yeniden başlatın).
- **3.** DELL™ logosu göründüğünde hemen <F12> tuşuna basın. Önyükleme menüsünden **Diagnostics** seçeneğini belirleyin ve <Enter> tuşuna basın. Bu, bilgisayarınızdaki Önyükleme Öncesi Sistem Değerlendirmesi'ni (PSA) çalıştırabilir.
- **NOT:** Cok uzun süre bekler ve isletim sistemi logosunu görürseniz, Microsoft® Windows® masaüstü görünene kadar beklemeye devam edin ve sonra bilgisayarınızı kapatıp yeniden deneyin.
- **NOT:** Hiçbir tanılama yardımcı programı bölümü bulunamadığını belirten bir ileti görürseniz, Dell Diagnostics programını Drivers and Utilities (Sürücüler ve Yardımcı Programlar) ortamından başlatın.

PSA çalıştırılırsa:

- a. PSA, sınamaları çalıştırmaya başlayacaktır.
- b. PSA başarılı bir şekilde tamamlanırsa, aşağıdaki mesaj görünür: "Şu ana kadar bu sistemle ilgili herhangi bir hata bulunmadı. Kalan bellek sınamalarını gerçekleştirmek istiyor musunuz? Bu işlem, 30 dakika civarı veya daha fazla zaman alacaktır. Devam etmek istiyor musunuz? (Önerilir)."
- c. Bellek sorunları yaşıyorsanız <y> tuşuna basın aksi takdirde <n> tuşuna basın. Aşağıdaki ileti görüntülenir: "Dell Diagnostic Yardımcı Programı Bölümü önyükleniyor. Devam etmek için herhangi bir tuşa basın."
- d. **Bir Seçenek Belirleyin** penceresine gitmek için herhangi bir tuşa basın.

PSA çalıştırılmazsa:

Sabit sürücünüzdeki diagnostics yardımcı programı bölümünden Dell Diagnostics programını çalıştırmak ve **Bir Seçenek Belirleyin** penceresine gitmek için herhangi bir tuşa basın.

- **4.** Uygulamak istediğiniz sınamayı seçin.
- **5.** Sınama sırasında bir sorunla karşılaşılırsa, sorunun hata kodunu ve açıklamasını içeren bir ileti görünür. Hata kodunu ve sorun tanımını not alın ve yardım için Dell'e başvurun ([76](#page-77-0). sayfadaki "Dell'e Başvurma" bölümüne bakın).
- **NOT: Bilgisayarınızın Service Tag** (Servis Etiketi) numarası, her sınama ekranının en üstünde görüntülenir. Servis Etiketi, Dell'e başvurduğunuzda bilgisayarınızı tanımlamanıza yardımcı olur.
- **6.** Sınama işlemleri tamamlandığında, **Choose An Option** (Bir Seçenek Seçin) penceresine dönmek için sınama ekranını kapatın.
- **7.** Dell Diagnostics programından çıkmak için ve bilgisayarınızı yeniden başlatmak için **Exit** (Çıkış) öğesini tıklatın.

### **Dell Diagnostics Programını Drivers and Utilities (Sürücüler ve Yardımcı Programlar) CD'sinden Başlatma**

- **NOT:** Drivers and Utilities (Sürücüler ve Yardımcı Programlar) CD'si bilgisayarınızla birlikte verilmeyebilir.
- **1.** Drivers and Utilities CD'sini yerleştirin.
- **2.** Bilgisayarınızı kapatın ve yeniden başlatın. DELL™ logosu görüntülenir görüntülenmez, <F12> tuşuna basın.
- **NOT:** Çok uzun süre bekler ve işletim sistemi logosunu görürseniz, Microsoft Windows masaüstü görünene kadar beklemeye devam edin ve sonra bilgisayarınızı kapatıp yeniden deneyin.
- **NOT:** Sonraki adımlar, önyükleme sırasını yalnızca bir kez değiştirir. Sonraki başlatmada, bilgisayar sistem kurulumu programında belirtilen aygıtlara göre önyükleme yapar.
- **3.** Önyükleme aygıtı listesi göründüğünde, **CD/DVD/CD-RW** seçeneğini vurgulayın ve <Enter> tuşuna basın.
- **4.** Görüntülenen menüden **Boot from CD-ROM** (CD-ROM'dan başlat) seçeneğini belirtin ve <Enter> tuşuna basın.
- **5.** CD menüsünü başlatmak için 1 yazın ve ilerlemek için <Enter> tuşuna basın.
- **6.** Numaralı listeden **Run the 32 Bit Dell Diagnostics**'i (32 Bit Dell Diagnostics Programını Çalıştır) seçin. Birden çok sürüm listelenmişse, bilgisayarınıza uygun sürümü seçin.
- **7.** Uygulamak istediğiniz sınamayı seçin.
- **8.** Sınama sırasında bir sorunla karşılaşılırsa, sorunun hata kodunu ve açıklamasını içeren bir ileti görünür. Hata kodunu ve sorun tanımını not alın ve yardım için Dell'e başvurun ([76](#page-77-0). sayfadaki "Dell'e Başvurma" bölümüne bakın).
- **NOT:** Bilgisayarınızın Service Tag M (Servis Etiketi) numarası, her sınama ekranının en üstünde görüntülenir. Servis Etiketi, Dell'e başvurduğunuzda bilgisayarınızı tanımlamanıza yardımcı olur.
- **9.** Sınama işlemleri tamamlandığında, **Choose An Option** (Bir Seçenek Seçin) penceresine dönmek için sınama ekranını kapatın.
- **10.** Dell Diagnostics programından çıkmak için ve bilgisayarınızı yeniden başlatmak için **Exit** (Çıkış) öğesini tıklatın.
- **11.** Drivers and Utilities (Sürücüler ve Yardımcı Programlar) CD'sini çıkarın.

# **İşletim Sisteminizi Geri Yükleme**

Aşağıdaki seçenekleri kullanarak bilgisayarınızdaki işletim sistemini geri yükleyebilirsiniz:

**DİKKAT: İşletim sisteminizi geri yüklemek için Dell Factory Image Restore veya İşletim Sistemi diskini kullanmak bilgisayarınızdaki tüm dosyaları kalıcı olarak siler. Mümkünse, bu seçenekleri kullanmadan önce veri dosyalarınızı yedekleyin.**

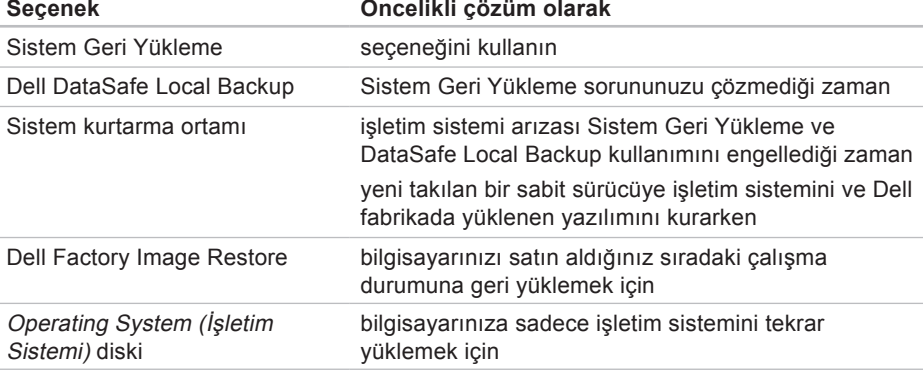

**NOT:** İşletim Sistemi diski bilgisayarınızla birlikte verilmeyebilir.

# **System Restore (Sistem Geri Yükleme)**

Microsoft® Windows® işletim sistemleri, donanıma, yazılıma veya sistem ayarlarına yapılan değişiklikler bilgisayarı istenmeyen bir sistem durumuna getirmişse, bilgisayarınızı önceki bir sistem durumuna geri yüklemenizi (veri dosyalarını etkilemeden) sağlayan Sistem Geri Yükleme seçeneğini sağlar. Sistem Geri Yükleme seçeneğinin bilgisayarınızda yaptığı hiçbir değişiklik geri alınamaz.

**DİKKAT: Veri dosyalarınız düzenli olarak yedekleyin. System Restore (Sistem Geri Yükleme), veri dosyalarınızı izlemez veya kurtarmaz.**

## **Sistem Geri Yükleme Uygulamasını Başlatma**

- **1. Başlat** düğmesini tıklatın.
- **2.** Arama kutusuna Sistem Geri Yükleme vazın ve <Enter> tuşuna basın.
- **MOT: User Account Control (Kullanıcı** Hesabı Denetimi) penceresi açılabilir. Bilgisayarda bir yöneticiyseniz, **Devam**'ı tıklatın; aksi takdirde istediğiniz eyleme devam etmek için yöneticinize başvurun.
- **3. İleri**'yi tıklatın ve ekranda görüntülenen komutları izleyin.

Sistem Geri Yükleme özelliğinin sorununuzu çözmemesi durumunda son sistem geri yüklemeyi geri alabilirsiniz.

## **Son Sistem Geri Yüklemeyi Geri Alma**

- **MOT:** Son sistem geri vüklemesini geri almadan önce, açık dosyaları kaydedip kapatın ve açık programlardan çıkın. Sistem geri yükleme bitene kadar herhangi bir dosyayı veya programı değiştirmeyin, açmayın veya silmeyin.
- **1. Start** (Başlat) seçeneğini tıklatın.
- **2.** Arama kutusuna Sistem Geri Yükleme yazın ve <Enter> tuşuna basın.
- **3. Son geri yüklememi geri al** öğesini tıklatın, **İleri** seçeneğini tıklatın ve ekranındaki yönergeleri izleyin.

# <span id="page-63-0"></span>**Dell DataSafe Local Backup**

- **DİKKAT: İşletim sisteminizi geri yüklemek için Dell DataSafe Local Backup kullanmak tüm programları ve bilgisayarınızı aldıktan sonra yüklediğiniz tüm sürücüleri kalıcı olarak kaldırır. Dell DataSafe Local Backup'ı kullanmadan önce bilgisayarınıza yüklemeniz gerekecek uygulamalar için yedekleme ortamı oluşturun. Dell DataSafe Local Backup özelliğini sadece Sistem Geri Yükleme ile işletim sistemi sorununuzu çözemediğinizde kullanın.**
- **DİKKAT: Dell Datasafe Local Backup bilgisayarınızdaki veri dosyalarını korumak için tasarlanmış olsa da, Dell Datasafe Local Backup kullanmadan önce veri dosyalarınızı yedeklemeniz önerilir.**
- **NOT:** Dell DataSafe Local Backup, tüm bölgelerde bulunmayabilir.
- **NOT: Dell DataSafe Local Backup** bilgisayarınızda kullanılabilir değilse, Dell Factory Image Restore'u kullanın (işletim sisteminizi geri yüklemek için bkz. "Dell Factory Image Restore" sayfa [66](#page-67-0)).

Dell DataSafe Local Backup'ı, sabit sürücünüzü, veri dosyalarını koruyarak, bilgisayarı satın aldığınız sıradaki çalışma durumuna geri yüklemek için kullanabilirsiniz.

Dell DataSafe Local Backup şunları yapmanızı sağlar:

- • Bilgisayarınızı yedekleme ve önceki bir çalışma durumuna getirme
- • Sistem kurtarma ortamı oluşturma

### **Dell DataSafe Local Backup Basic**

Veri dosyalarınızı korurken işletim sisteminizi Dell fabrikada yüklenen yazılımı geri yüklemek için:

- **1.** Bilgisayarınızı kapatın.
- **2.** Bilgisayarınıza bağlı tüm aygıtları (USB sürücü, yazıcı vb) ayırın ve yakın zamanda eklenmiş tüm dahili donanımları sökün.
- *M* NOT: AC adaptörünü çıkartmayın.
- **3.** Bilgisayarınızı açın.
- **4.** DELL™ logosu göründüğünde, **Gelişmiş Önyükleme Seçenekleri** penceresine erişmek için <F8> tuşuna birkaç defa basın.
- **NOT:** Cok uzun süre bekler ve isletim sistemi logosunu görürseniz, Microsoft Windows masaüstü görünene kadar beklemeye devam edin ve sonra bilgisayarınızı kapatıp yeniden deneyin.
- **5. Bilgisayarınızı Onarın** seçeneğini belirleyin.
- **6. Sistem Kurtarma Seçenekleri** menüsünden **Dell DataSafe Restore and Emergency Backup** (Dell DataSafe Geri Yükleme ve Acil Durum yedekleme) öğesini seçin ve ekrandaki yönergeleri izleyin.
- **MOT:** Geri vükleme islemi, geri yüklenecek verinin boyutuna bağlı olarak bir saat veya daha fazla sürebilir.
- **NOT:** Daha fazla bilgi için **support.dell.com** adresindeki bilgi tabanı makale no. 353560'a bakın.

## **Dell DataSafe Local Backup Professional'a Yükseltme**

**MOT:** Satin alırken siparis ettivseniz Dell DataSafe Local Backup Professional bilgisayarınızda kurulu olabilir.

Dell DataSafe Local Backup Professional aşağıdakileri yapmanıza izin veren ek özellikler sağlar:

- • Bilgisayarınızı dosya tiplerine göre yedekleme ve geri yükleme
- • Dosyaları bir yerel depolama aygıtına yedekleme
- • Otomatik yedekleme programlama Dell DataSafe Local Backup Professional'a Yükseltmek için:
- **1.** Windows masaüstünüzün bildirim alanındaki Dell DataSafe Local Backup simgesini **çift** cift tıklatın.
- **2. Şimdi Yükselt!** öğesini tıklatın
- **3.** Ekrandaki yönergeleri izleyin.

# **Sistem Kurtarma Ortamı**

**DİKKAT: Sistem kurtarma ortamı bilgisayarınızdaki veri dosyalarını korumak için tasarlanmış olsa da, sistem kurtarma ortamını kullanmadan önce veri dosyalarınızı yedeklemeniz önerilir.**

Sistem kurtarma ortamını, sabit sürücünüzü, bilgisayarınızdaki veri dosyalarını koruyarak, bilgisayarı satın aldığınız sıradaki çalışma durumuna geri yüklemek için kullanabilirsiniz.

Aşağıdaki durumlarda sistem kurtarma ortamını kullanın:

- • İşletim sistemi arızası bilgisayarınızda yüklü olan kurtarma seçeneklerinin kullanımını engellediğinde.
- • Verilerin geri yüklenmesini engelleyen sabit sürücü arızası meydana geldiğinde.

Sistem kurtarma diskini kullanarak işletim sistemini Dell fabrikada yüklenen yazılımını geri yüklemek için:

- **1.** Sistem kurtarma diskini veya USB belleği takın ve bilgisayarı yeniden başlatın.
- **2.** DELL™ logosu göründüğünde hemen <F12> tuşuna basın.
- **NOT:** Cok uzun süre bekler ve isletim sistemi logosunu görürseniz, Microsoft Windows masaüstü görünene kadar beklemeye devam edin ve sonra bilgisayarınızı kapatıp yeniden deneyin.
- **3.** Listeden uygun önyükleme aygıtını seçin ve <Enter> öğesine basın.
- **4.** Ekrandaki yönergeleri izleyin.

# <span id="page-67-0"></span>**Dell Factory Image Restore**

- **DİKKAT: İşletim sisteminizi geri yüklemek için Dell Factory Image Restore kullanmak tüm programları ve bilgisayarınızı aldıktan sonra yüklediğiniz tüm sürücüleri kalıcı olarak kaldırır. Mümkünse, bu seçenekleri kullanmadan önce verilerinizi yedekleyin. Dell Factory Image Restore özelliğini sadece Sistem Geri Yükleme ile işletim sistemi sorununuzu çözemediğinizde kullanın.**
- 
- **NOT:** Dell Factory Image Restore uygulaması bazı ülkelerde veya bazı bilgisayarlarda kullanılamayabilir.
- **NOT: Dell Factory Image Restore** bilgisayarınızda kullanılabilir değilse, Dell DataSafe Local Backup'ı kullanın (işletim sisteminizi geri yüklemek için bkz. "Dell DataSafe Local Backup" sayfa [62](#page-63-0)).

Dell Factory Image Restore işlevini işletim sisteminizi geri yüklemek için son yöntem olarak kullanabilirsiniz. Bu seçenek, sabit sürücünüzü bilgisayarınızı ilk aldığınızdaki çalışma durumuna döndürür. Bilgisayarınızı aldıktan sonra eklediğiniz veri dosyaları dahil tüm program veya dosyalar sabit sürücüden kalıcı olarak silinir. Veri dosyaları belgeleri, elektronik tabloları, e-posta mesajlarını, dijital fotoğrafları, müzik dosyalarını vb. içerir. Mümkünse, Dell Factory Image Restore uygulamasını kullanmadan önce tüm verileri yedekleyin.

## **Dell Factory Image Restore Uygulamasını Başlatma**

**1.** Bilgisayarı açın.

- **2.** DELL™ logosu göründüğünde, **Gelişmiş Önyükleme Seçenekleri** penceresine erişmek için <F8> tuşuna birkaç defa basın.
- **NOT:** Çok uzun süre bekler ve işletim sistemi logosunu görürseniz, Microsoft Windows masaüstü görünene kadar beklemeye devam edin ve sonra bilgisayarınızı kapatıp yeniden deneyin.
- **3. Bilgisayarınızı Onarın** öğesini seçin. **Sistem Kurtarma Seçenekleri**  penceresi görünür.
- **4.** Bir klavye düzeni seçin ve **İleri**'yi tıklatın.
- **5.** Kurtarma seçeneklerine erişmek için yerel kullanıcı olarak oturum açın. Komut istemine erişmek için **User name** (Kullanıcı Adı) alanına administrator (yönetici) yazın ve ardından **OK** (Tamam) seçeneğini tıklatın.
- **6. Dell Fabrika Görüntüsü Geri Yükleme**'yi tıklatın. **Dell Factory Image Restore** karşılama ekranı görüntülenir.
- **MOT:**Yapılandırmanıza bağlı olarak **Dell Factory Tools** ve sonra **Dell Factory Image Restore** öğesini seçmeniz gerekebilir.
- **7. İleri**'yi tıklatın. **Veri Silmeyi Onayla** ekranı görüntülenir.
- **NOT:** Dell Factory Image Restore ile devam etmek istemiyorsanız **İptal** düğmesini tıklatın.
- **8.** Sabit sürüyü yeniden biçimlendirmek ve sistem yazılımını fabrika durumuna geri yüklemek istediğinizi onaylamak için onay kutusunu işaretleyin ve **İleri** düğmesini tıklatın.

Geri yükleme işlemi başlar ve tamamlanması beş dakika veya daha fazla sürebilir. İşletim sistemi ve fabrikada yüklenen uygulamalar fabrika konumuna döndürüldüğünde bir mesaj görüntülenir.

**9.** Bilgisayarınızı yeniden başlatmak için **Son**'u tıklatın.

# **Yardım Alma**

Bilgisayarınızda bir sorunla karşılaşırsanız, tanılamak için aşağıdaki adımları tamamlayın ve sorunu giderin:

- **1.** Bilgisayarınızın yaşamakta olduğu sorunla ilgili bilgiler ve yordamlar için [43](#page-44-0). sayfadaki "Sorunları Çözme" adlı bölüme bakın.
- **2.** Dell Diagnostics programını çalıştırma yordamları için, [56](#page-57-0). sayfadaki "Dell Diagnostics programı" adlı bölüme bakın.
- **3.** [75](#page-76-0). sayfadaki "Tanı Denetim Listesi'ni" doldurun.
- **4.** Kurulum ve sorun giderme yordamlarında yardım almak için,

(**support.dell.com**) adresindeki Dell Destek sitesinde Dell'in çok çeşitli çevrimiçi hizmetlerini kullanabilirsiniz. Çevrimiçi Dell Destek sitesinin daha kapsamlı bir listesi için [70](#page-71-0). sayfadaki "Çevrimiçi Hizmetler" adlı bölüme bakın..

- **5.** Önceki adımlarda sorunu çözemediyseniz, [74](#page-75-0). sayfadaki "Aramadan Önce" adlı bölüme bakın.
- **NOT:** Dell Destek hizmetini bilgisayardaki veya bilgisayarın yakınındaki bir telefondan ararsanız, destek personeli gerekli yordamlarda size yardımcı olabilir.
- **2 NOT: Dell'in Hızlı Servis Kodu sistemi** bütün ülkelerde bulunmayabilir.

Dell'in otomatik telefon sisteminden istendiğinde, çağrının doğrudan ilgili destek personeline yönlendirilebilmesi için Hızlı Servis Kodunuzu girin. Hızlı Servis Kodunuz yoksa **Dell Accessories** klasörünü açın, **Hızlı Servis Kodu** simgesini çift tıklatın ve yönergeleri izleyin.

**NOT:** Hizmetlerin bazılarının ABD dışında kullanılabilirliği her zaman mümkün değildir. Yerel Dell temsilcisini arayıp kullanılabilirlik hakkında bilgi alın.

# **Teknik Destek ve Müşteri Hizmetleri**

Dell'in destek servisinden yararlanarak, Dell donanımlarına ilişkin sorularınıza yanıt alabilirsiniz. Destek personeli hızlı ve doğru yanıtlar verebilmek için bilgisayar tabanlı tanıları kullanır.

Dell'in destek servisine başvurmak için, önce [74](#page-75-0). sayfadaki "Aramadan Önce" adlı bölüme, ardından da bölgeniz için geçerli iletişim bilgilerine göz atın ya da **support.dell.com** adresini ziyaret edin.

# **DellConnect**

DellConnect™, bir Dell hizmet ve desteğinin geniş bantlı bir bağlantı üzerinden bilgisayarınıza erişip, sorununuza tanı koymasını ve sizin denetiminizde onarılmasını sağlayan basit bir çevrimiçi erişim aracıdır. Daha fazla bilgi için **support.dell.com**/**DellConnect** sitesine gidin.

# <span id="page-71-0"></span>**Çevrimiçi Hizmetler**

Aşağıdaki web sitelerinden Dell ürünleri ve hizmetleri hakkında bilgi alabilirsiniz:

- • **www.dell.com**
- • **www.dell.com/ap** (sadece Asya/Pasifik ülkeleri)
- • **www.dell.com/jp** (sadece Japonya)
- • **www.euro.dell.com** (sadece Avrupa)
- • **www.dell.com/la** (Latin Amerika ve Karayip ülkeleri)
- • **www.dell.ca** (sadece Kanada)

Dell Destek hizmetlerine aşağıdaki web sitelerinden ve e-postayla erişebilirsiniz:

## **Dell Destek Web Siteleri**

- • **support.dell.com**
- • **support.jp.dell.com** (sadece Japonya)
- • **support.euro.dell.com** (sadece Avrupa)
- • **supportapj.dell.com** (Sadece Pasifik Asya)

## **Dell Destek E-posta Adresleri**

- • **mobile\_support@us.dell.com**
- • **support@us.dell.com**
- • **la-techsupport@dell.com** (sadece Latin Amerika ve Karayip ülkeleri)
- • **apsupport@dell.com** (sadece Asya/ Pasifik ülkeleri)

### **Dell Pazarlama ve Satış E-posta Adresleri**

- • **apmarketing@dell.com** (sadece Asya/ Pasifik ülkeleri)
- • **sales\_canada@dell.com** (sadece Kanada)

## **Anonim Dosya Aktarma Protokolü (FTP)**

#### • **ftp.dell.com**

Kullanıcı olarak oturum açma: anonim olarak oturum açın ve e-posta adresinizi ve parolanızı kullanın.
## <span id="page-72-0"></span>**Sipariş Durumu Otomatik Yanıt Hizmeti**

Sipariş ettiğiniz herhangi bir Dell ürününün durumunu öğrenmek için, support.dell.com sitesine gidebilir veya sipariş durumu otomatik yanıt servisini

arayabilirsiniz. Sesli yanıt sistemi siparişinizi bulmak ve durumunu bildirmek için sizden bilgi ister.

Siparişinizle ilgili eksik parça, yanlış parça, hatalı fatura gibi sorunlar varsa, yardım almak için Dell'e başvurun. Görüşme sırasında faturanızı veya irsaliyeyi yanınızda bulundurun.

Bölgenizde arayabileceğiniz telefon numarası için [76](#page-77-0). sayfadaki "Dell'e Başvurma" adlı bölüme bakın.

# **Ürün Bilgileri**

Dell'de bulunan diğer ürünler hakkında bilgi almanız gerekirse veya sipariş vermek isterseniz, **www.dell.com** adresini ziyaret edin. Bölgenizden arayabileceğiniz telefon numarasını öğrenmek veya bir satış temsilcisiyle görüşmek için, bkz. "Dell'e Başvurma" sayfa [76](#page-77-0).

## <span id="page-73-0"></span>**Garanti Altındaki ya da Kredi İle Satın Alınan Ürünleri Onarım İçin Gönderme**

Onarım veya değiştirilmek üzere gönderilecek tüm parçaları aşağıda belirtilen şekilde hazırlayın:

- **MOT:** Ürünü Dell'e iade etmeden önce ürünün sabit sürücüsü ve depolama aygıtı üzerindeki tüm verileri yedeklediğinizden emin olun. Tüm gizli, patentli ve kişisel bilgileri kaldırmanın yanı sıra CD/DVD/Blu-ray Disk ve medya kartı gibi kaldırılabilir ortamları da çıkarın. Dell, iadenizde dahil bulunabilecek hiçbir gizli, patentli veya kişisel bilgi; silinmiş veya bozulmuş veri ya da hasar görmüş veya kaybolmuş kaldırılabilir ortamlarınız için sorumluluk kabul etmez.
- **1.** Dell'i arayıp İade Edilen Ürün Yetki Numarası alın ve bu numarayı kutunun üstüne kolayca ve açıkça görünecek şekilde yazın. Bölgenizde arayabileceğiniz telefon numarası için [76](#page-77-0). sayfadaki "Dell'e Başvurma" adlı bölüme bakın.
- **2.** Kutuya faturanın bir kopyasını ve iade nedenini belirten bir mektup ekleyin.
- **3.** Yaptığınız sınamaları ve Dell Diagnostic programı tarafından bildirilen hata mesajlarını ([75](#page-76-0). sayfadaki "Dell Diagnostics programı" adlı bölüme bakın) gösteren Tanı Denetim Listesi'nin ([56](#page-57-0). sayfadaki "Tanı Denetim Listesi" adlı bölüme bakın) bir kopyasını ekleyin.
- **4.** Gönderilen parça değiştirilecekse, parçaya ait tüm aksesuarları da (AC adaptörü kablosu, yazılımlar, kızaklar vb.) gönderin.
- **5.** İade edilecek malzemeyi orijinal (veya eşdeğer) ambalajı içerisine koyun.

**NOT:** Gönderim masrafları size aittir. Ayrıca, iade edilen tüm ürünlerin sigortalanması sizin sorumluluğunuzdadır ve Dell'e gönderilmesi sırasında hasar riskini dikkate almanız gerekir. Teslimde Ödeme (C.O.D.) paketleri kabul edilmemektedir.

**NOT:** Yukarıdaki gereklerin herhangi biri yerine getirilmeden yapılan iadeler Dell'in teslim masası tarafından geri çevrilecek ve size iade edilecektir.

# <span id="page-75-0"></span>**Aramadan Önce**

**NOT:** Görüşme sırasında Hızlı Servis Kodu yanınızda olmalıdır. Bu kod Dell'in otomatik destek telefon sisteminin çağrınızı daha doğru yönlendirmesine yardımcı olur. Sizden ayrıca Servis Etiketi de istenecektir (bilgisayarınızın arkasında bulunur).

#### **Service Tag (Servis Etiketi) ve Express Service Code'un (Hızlı Servis Kodu) Bulunması**

Bilgisayarınızın Servis Etiketi ve Hızlı Servis Kodu, bilgisayarın arka tarafındaki bir etiket üzerinde görülebilir.

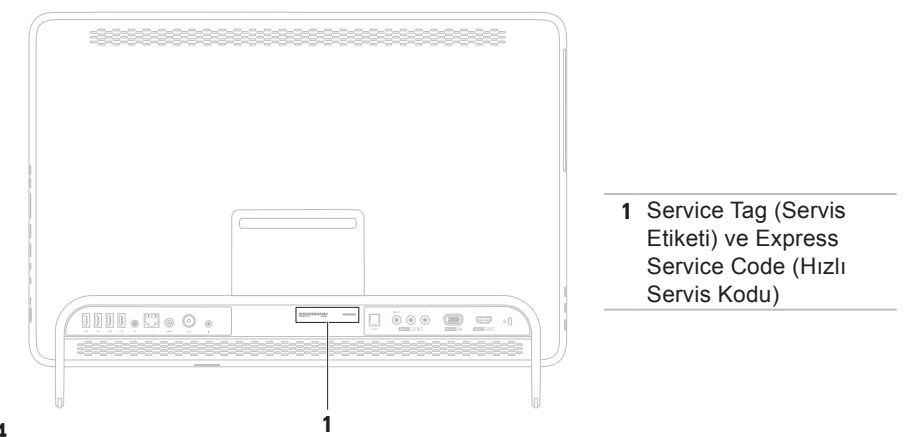

<span id="page-76-1"></span>Aşağıdaki Tanı Denetim Listesi'ni doldurmayı unutmayın. Mümkünse, yardım almak üzere Dell'i aramadan önce bilgisayarınızı açın ve bilgisayarınızdaki veya yakınındaki bir telefonu kullanın. Sizden klavyeyi kullanarak bazı komutlar girmeniz, işlemler sırasında ayrıntılı bilgi iletmeniz veya sadece bilgisayarın kendisinde yapılabilecek sorun giderme işlemlerini yapmanız istenebilir. Bilgisayarınızın belgelerini hazır bulundurun.

#### <span id="page-76-0"></span>**Tanı Denetim Listesi**

- • Ad:
- • Tarih:
- • Adres:
- • Telefon numarası:
- • Servis Etiketi (bilgisayarın arkasındaki barkod):
- • Hızlı Servis Kodu:
- • İade Edilen Ürün Yetki Numarası (Dell destek teknisyeni tarafından verildiyse):
- • İşletim sistemi ve sürümü:
- • Aygıtlar:
- • Genişletme kartları:
- • Bir ağa bağlı mısınız? Evet/Hayır
- • Ağ, sürüm ve ağ adaptörü:
- • Programlar ve sürümleri:

#### <span id="page-77-1"></span>**Yardım Alma**

Sistemin başlangıç dosyalarını belirlemek için işletim sisteminizin belgelerine bakın. Bilgisayara bir yazıcı bağlıysa, dosyaları yazdırın. Değilse, Dell'i aramadan önce bu dosyaları okuyun.

- • Hata mesajı, uyarı kodu veya tanı kodu:
- • Sorunun açıklaması ve gerçekleştirdiğiniz sorun giderme yordamları:

## <span id="page-77-0"></span>**Dell'e Başvurma**

ABD'deki müşterilerimiz 800-WWW-DELL (800-999-3355) numaralı telefonu arayabilir.

**NOT:** Etkin bir internet bağlantınız yoksa, başvuru bilgilerini satış faturanızda, irsaliyede, fişte veya Dell ürün kataloğunda bulabilirsiniz.

Dell, çeşitli çevrimiçi ve telefonla destek ve hizmet seçenekleri sağlar. Bu hizmetlerin kullanılabilirliği ülkeye ve ürüne göre değişir ve bölgenizde bazı hizmetler verilemiyor olabilir.

Satış, teknik destek veya müşteri hizmeti konularında Dell'e başvurmak için:

- **1. www.dell.com/ContactDell** adresine gidin.
- **2.** Ülkenizi veya bölgenizi seçin.
- **3.** İhtiyacınıza uygun hizmet veya destek bağlantısını seçin.
- **4.** Size en uygun Dell'e başvurma yöntemini seçin

# <span id="page-79-0"></span>**Daha Fazla Bilgi ve Kaynak Bulma**

#### **Aşağıdakileri yapmanız gerekiyorsa:**

#### **Şunlara bakın:**

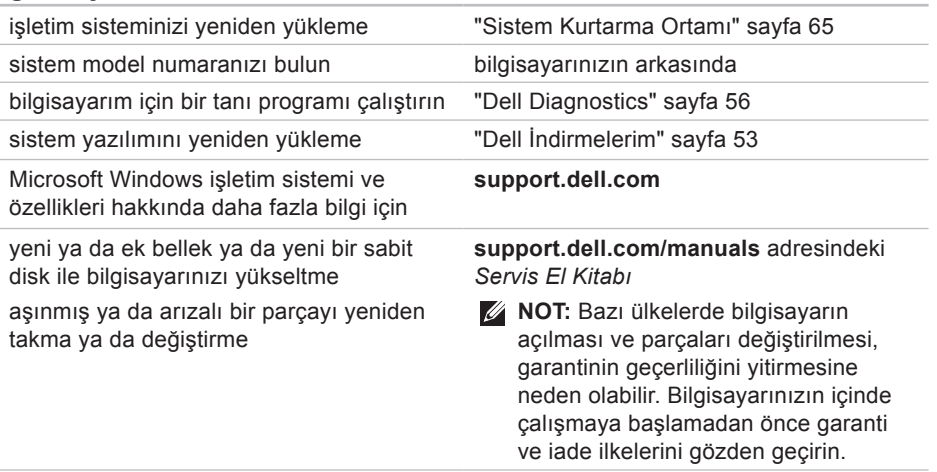

#### **Aşağıdakileri yapmanız gerekiyorsa:**

bilgisayarınız için en iyi güvenlik uygulamaları bilgilerini bulma

Garanti bilgileri, Hükümler ve Koşullar (yalnızca ABD), Güvenlik yönergeleri, Düzenleyici bilgiler, Ergonomi bilgileri ve Son Kullanıcı Lisans Sözleşmesi

Servis Etiketinizi ya da Hızlı Servis Kodunuzu bulma—**support.dell.com** adresinde bilgisayarınızı tanıtmak ya da teknik destek servisine başvurmak için servis etiketini kullanmanız gerekir.

#### **Şunlara bakın:**

bilgisayarınızla birlikte gönderilen güvenlik ve düzenleyici bilgiler ve ayrıca aşağıdaki adreste bulunan Düzenlemelere Uygunluk Ana Sayfası'nı ziyaret edin: **www.dell.com/regulatory\_compliance**

bilgisayarınızın arkasında

**Dell Destek Merkezi Dell Destek Merkezi**'ni çalıştırmak için masaüstünüzün bildirim alanındaki simgesini tıklatın.

#### <span id="page-81-0"></span>**Aşağıdakileri yapmanız gerekiyorsa:**

sürücüler ve indirmeleri; beni oku dosyalarını bulun

teknik destek ve ürün yardımına erişme

yeni alımlarınızın sipariş durumunu denetleme

sık sorulan soruların çözümlerini ve bu sorulara verilen yanıtları bulma

bilgisayarınızda yapılan teknik güncellemelerle ilgili son dakika güncellemeleri ya da teknisyenler veya deneyimli kullanıcılar için gelişmiş teknik referans materyalleri ile ilgili bilgileri bulma

#### **Şunlara bakın:**

#### **support.dell.com**

<span id="page-82-0"></span>Bu bölümde bilgisayarınızı kurarken, sürücülerini güncellerken ya da bilgisayarınızı yükseltirken ihtiyacınız olabilecek bilgiler verilmektedir.

**NOT:** Özellikler bölgeye göre değişebilir. Bilgisayarınızın yapılandırması hakkında daha fazla bilgi için Dell Destek Merkezi'ndeki **Sisteminiz Hakkında** bölümüne bakın. Dell Destek Merkezi'ni çalıştırmak için masaüstünüzün bildirim alanındaki simgesini tıklatın.

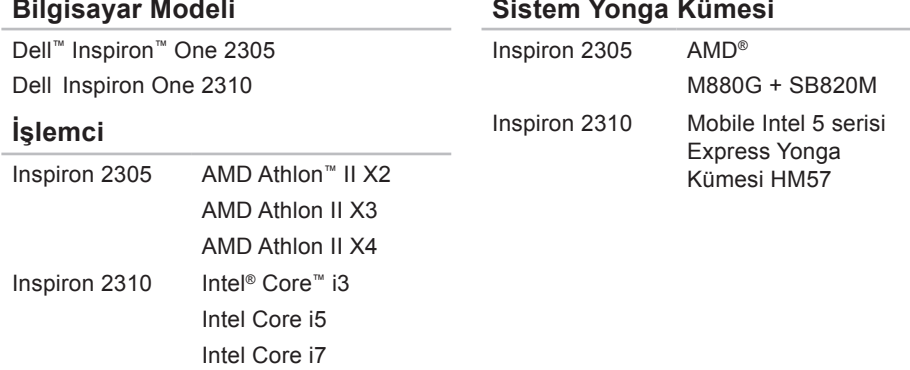

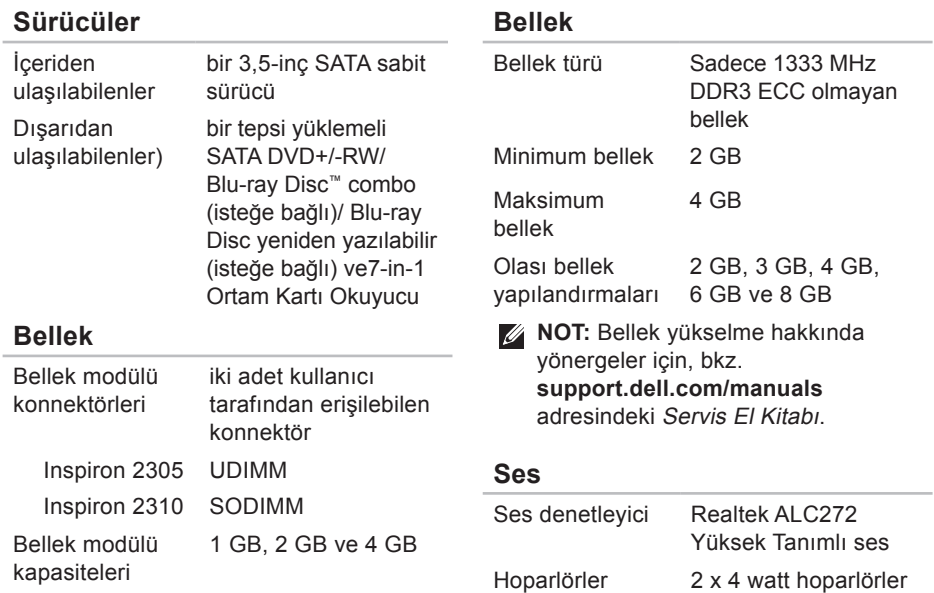

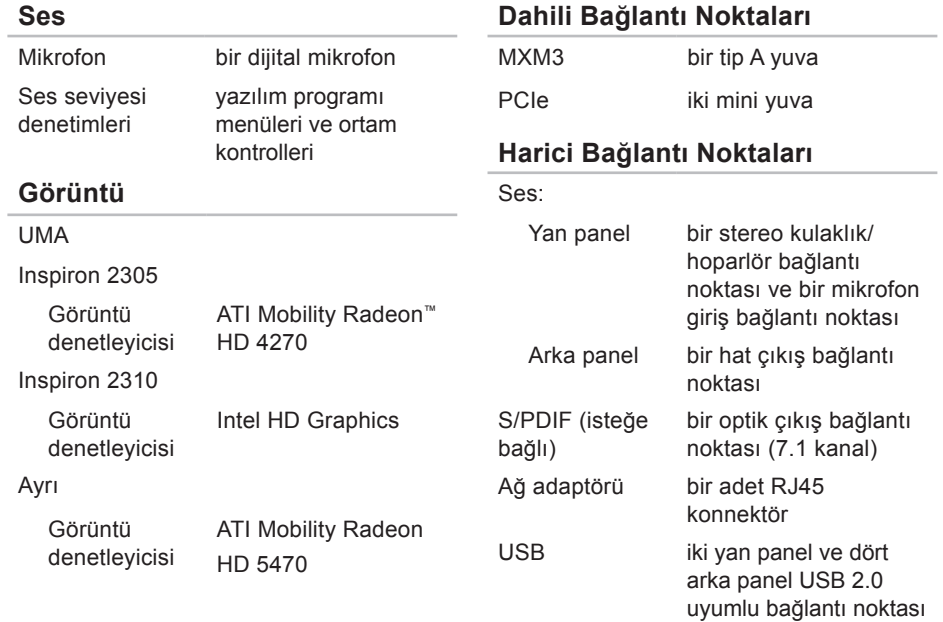

**83**

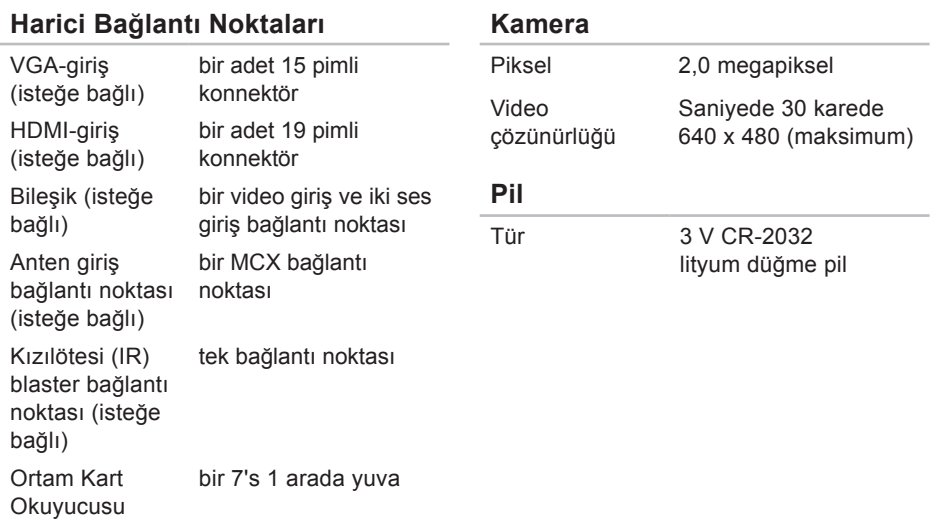

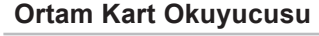

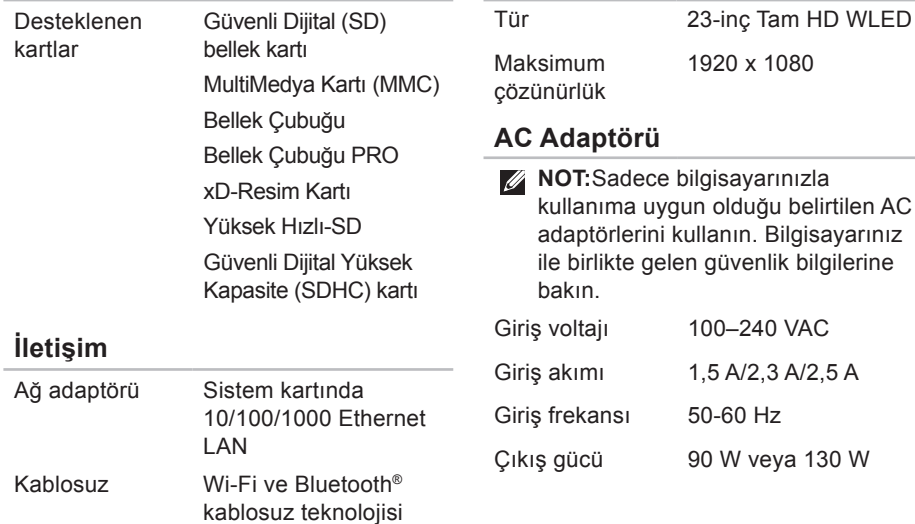

**Ekran**

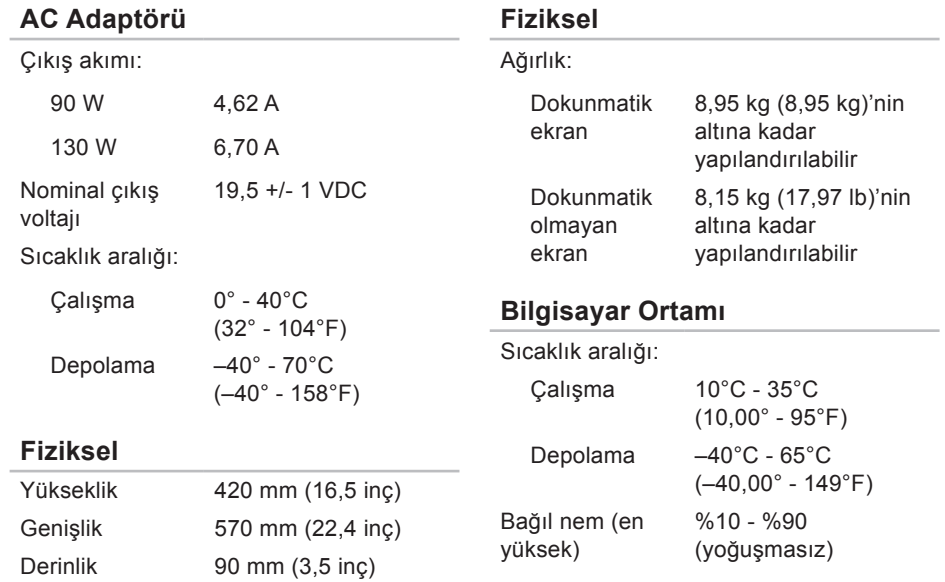

#### **Bilgisayar Ortamı**

Maksimum darbe (çalışırken — Dell Diagnostics programı sabit sürücüde çalışırken 2 ms'lik yarım sinüs darbesiyle hesaplanmıştır; çalışmazken — sabit sürücü başlığı durdurulmuş konumdayken 2 ms'lik yarım sinüs darbesiyle hesaplanmıştır):

- Çalışma 40 G 2 ms'lik saniyelik değişiklikle 50,80 cm/s (51 cm/s)
- Çalışma dışı 40 G 22 ms'lik saniyelik değişiklikle 609,60 cm/s (609 cm/s)

En yüksek titreşim (kullanıcı ortamını uyaran rasgele titreşim spektrumu kullanılarak):

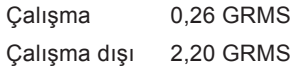

#### **Bilgisayar Ortamı**

Yükseklik (en cok):

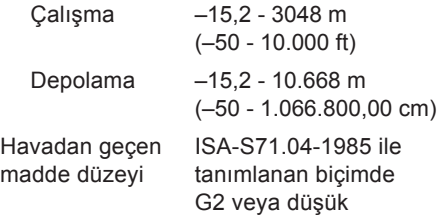

# **Macrovision Ürün Bildirimi Ek**

Bu ürün Macrovision Corporation ve diğer hak sahipleri tarafından sahip olunan bazı ABD patent yöntem iddiaları ve diğer fikri mülkiyet hakları tarafından korunan telif hakkı koruma teknolojisini içerir. Bu telif hakkı koruma teknolojisinin kullanım yetkisi Macrovision Corporation tarafından verilmelidir ve Macrovision Corporation tarafından başka türlü bir yetki verilmediyse, yalnızca ev için ve diğer sınırlı görüntüleme kullanımları için amaçlanmalıdır. Tersine mühendislik ya da demonte etme yasaktır.

## **NOM veya Resmi Meksika Standardı'na İlişkin Bilgiler (Sadece Meksika)**

Aşağıdaki bilgiler, Resmi Meksika Standardı (NOM)'a uygun olarak bu belgede açıklanan aygıt(lar)ın içinde verilmektedir:

#### **İthalatçı:**

Dell México S.A. de C.V.

Paseo de la Reforma 2620 – 11°

Col. Lomas Altas

11950 México, D.F.

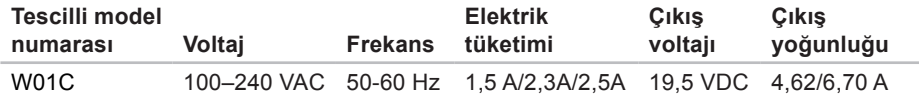

Ayrıntılar için, bilgisayarınızla birlikte gelen güvenlik bilgilerini okuyun.

Ek güvenlik en iyi uygulama bilgileri için **www.dell.com/regulatory\_compliance** adresindeki Regulatory Compliance (Yasal Uygunluk) Ana Sayfasına bakın.

# **Dizin**

ağ bağlantısı sabitleme **4 [6](#page-47-0)**

## **B**

**A**

bağlama İnternet'e **[2](#page-21-0) 0** bellek sorunları çözme **[4](#page-50-0) 9** bilgisayarın kapasitesi **[4](#page-41-0) 0** bilgisayar, kurma **[5](#page-6-0)**

## **D**

daha fazla bilgi edinme **[7](#page-79-0) 8** DellConnect **[6](#page-70-0) 9** Dell Destek Merkezi **[5](#page-53-0) 2**

Dell Diagnostics programı **[5](#page-57-1) 6** Dell'e çevrimiçi başvurma **[7](#page-77-1) 6** Dell Factory Image Restore **[6](#page-67-0) 6** Dell'i arama **[7](#page-75-0) 4** Dell Stage **3 [6](#page-37-0)** destek e-posta adresleri **[7](#page-71-0) 0** destek siteleri dünya genelinde **[7](#page-71-0) 0** Donanım Sorun Giderici **[5](#page-56-0) 5** donanım sorunları tanılama **[5](#page-56-0) 5** DVD'ler, oynama ve yaratma **4 [1](#page-42-0)**

## **E**

e-posta adresleri teknik destek için **[7](#page-71-0) 0**

## **F**

fabrika imajını geri yükleme **[66](#page-67-0)** FTP oturumu açma, anonim **[70](#page-71-0)**

## **G**

garanti kapsamındaki iadeler **[72](#page-73-0)** güç düğmesi ve ışık **[25](#page-26-0)** güç sorunları, çözme **[47](#page-48-0)**

## **H**

**İ**

hareketler dokunmatik ekran **[38](#page-39-0)** hava akışı, sağlama **[5](#page-6-0)** havalandırma, sağlama **[5](#page-6-0)**

İnternet bağlantısı **[20](#page-21-0)**

**I** ISS İnternet Servis Sağlayıcı **[20](#page-21-0)**

## **K**

kablolu ağ ağ kablosu, takma **[8](#page-9-0)** kablosuz ekran **[23](#page-24-0)** kablosuz ağ bağlantısı **[46](#page-47-0)** kaynaklar, daha fazla **[78](#page-79-0)** kurulum, başlamadan önce **[5](#page-6-0)**

#### **M**

mikrofon konnektörü **[25](#page-26-0)** müşteri hizmetleri **[69](#page-70-0)**

**Dizin**

**O** Ortam Kart Okuyucusu **[2](#page-25-0) 4**

# **ö**

özellikler **[8](#page-82-0) 1**

## **S**

sabit disk etkinliği ışığı **[2](#page-26-0) 5** Sistem İletileri **5 [3](#page-54-1)** sorunlar, çözme **4 [3](#page-44-0)** sorunları çözme **4 [3](#page-44-0)** sürücüler ve yüklemeler **8 [0](#page-81-0)**

## **T**

Tanı Denetim Listesi **[7](#page-76-1) 5** TV tarayıcı kurulum **1 [1](#page-12-0)**

## **ü**

ürünler bilgi ve satın alma **[7](#page-72-0) 1** ürünleri gönderme iade ya da onarım için **[7](#page-73-0) 2**

## **W**

**Windows** ayarlama **[1](#page-18-0) 7** Program Uyumluluk Sihirbazı **[5](#page-51-0) 0** yeniden yükleme **[6](#page-61-0) 0**

## **Y**

yardım yardım ve destek alma **[6](#page-69-0) 8** yazılım özellikleri **[4](#page-41-0) 0** yazılım sorunları **[4](#page-50-0) 9** yeniden sistem kurulumu seçenekleri **6 [0](#page-61-0)**

www.dell.com | support.dell.com